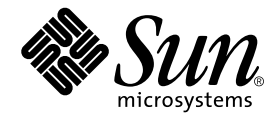

# Sun™ XVR-1000 グラフィックスアクセラレータ インストールマニュアル

Sun Microsystems, Inc. 4150 Network Circle Santa Clara, CA 95054 U.S.A.

Part No. 816-4381-11 2002 年 6 月, Revision A

コメントの宛先: docfeedback@sun.com

Copyright 2002 Sun Microsystems, Inc., 4150 Network Circle, Santa Clara, CA 95054 U.S.A. All rights reserved.

米国 **Sun Microsystems, Inc.(**以下、米国 **Sun Microsystems** 社とします) は、本書に記述されている製品に採用されている技術に関する知的<br>所有権を有しています。これら知的所有権には、http://www.sun.com/patents に掲載されているひとつまたは複数の米国特許、およ<br>び米国ならびにその他の国におけるひとつまたは複数の特許または出願中の特許が含まれています。

本書およびそれに付属する製品は著作権法により保護されており、その使用、複製、頒布および逆コンパイルを制限するライセンスのもと において頒布されます。サン・マイクロシステムズ株式会社の書面による事前の許可なく、本製品および本書のいかなる部分も、いかなる 方法によっても複製することが禁じられます。

本製品のフォント技術を含む第三者のソフトウェアは、著作権法により保護されており、提供者からライセンスを受けているものです。 本製品の一部は、カリフォルニア大学からライセンスされている Berkeley BSD システムに基づいていることがあります。UNIX は、<br>X/Open Company Limited が独占的にライセンスしている米国ならびに他の国における登録商標です。

本製品は、株式会社モリサワからライセンス供与されたリュウミン L-KL (Ryumin-Light) および中ゴシック BBB (GothicBBB-Medium) の フォント・データを含んでいます。

本製品に含まれる HG 明朝 L と HG ゴシック B は、株式会社リコーがリョービイマジクス株式会社からライセンス供与されたタイプフェー<br>スマスタをもとに作成されたものです。平成明朝体 W3 は、株式会社リコーが財団法人 日本規格協会 文字フォント開発・普及センターから<br>ライセンス供与されたタイプフェースマスタをもとに作成されたものです。また、HG 明朝 L と HG ゴシック B の補助漢字部分は、平成明<br>朝体W3 の補助漢字を使

Sun、Sun Microsystems、Sun Blade、docs.sun.com、SunService、OpenBoot、Ultra、UltraSPARC、JumpStart は、米国およびその他の国 における米国 Sun Microsystems 社の商標もしくは登録商標です。サンのロゴマークおよび Solaris は、米国 Sun Microsystems 社の登録商標 です。

すべての SPARC 商標は、米国 SPARC International, Inc. のライセンスを受けて使用している同社の米国およびその他の国における商標また 、<br>は登録商標です。SPARC 商標が付いた製品は、米国 Sun Microsystems 社が開発したアーキテクチャーに基づくものです。

OPENLOOK、OpenBoot、JLE は、サン・マイクロシステムズ株式会社の登録商標です。

ATOK は、株式会社ジャストシステムの登録商標です。ATOK8 は、株式会社ジャストシステムの著作物であり、ATOK8 にかかる著作権そ<br>の他の権利は、すべて株式会社ジャストシステムに帰属します。ATOK Server / ATOK12 は、株式会社ジャストシステムの著作物であり、<br>ATOK Server / ATOK12 にかかる著作権その他の権利は、株式会社ジャストシステムおよび各権利者に帰属します。

本書で参照されている製品やサービスに関しては、該当する会社または組織に直接お問い合わせください。

OPEN LOOK および Sun Graphical User Interface は、米国 Sun Microsystems 社が自社のユーザーおよびライセンス実施権者向けに開発し<br>ました。米国 Sun Microsystems 社は、コンピュータ産業用のビジュアルまたはグラフィカル・ユーザーインタフェースの概念の研究開発<br>における米国 Xerox 社の先駆者としての成果を認めるものです。米国 Sun Microsystems 社は

Use, duplication, or disclosure by the U.S. Government is subject to restrictions set forth in the Sun Microsystems, Inc. license agreements and as<br>provided in DFARS 227.7202-1(a) and 227.7202-3(a) (1995), DFARS 252.227-70

本書は、「現状のまま」をベースとして提供され、商品性、特定目的への適合性または第三者の権利の非侵害の黙示の保証を含みそれに限 定されない、明示的であるか黙示的であるかを問わない、なんらの保証も行われないものとします。

本書には、技術的な誤りまたは誤植のある可能性があります。また、本書に記載された情報には、定期的に変更が行われ、かかる変更は本 書の最新版に反映されます。さらに、米国サンまたは日本サンは、本書に記載された製品またはプログラムを、予告なく改良または変更す ることがあります。

本製品が、外国為替および外国貿易管理法 (外為法) に定められる戦略物資等 (貨物または役務) に該当する場合、本製品を輸出または日本国 外へ持ち出す際には、サン・マイクロシステムズ株式会社の事前の書面による承諾を得ることのほか、外為法および関連法規に基づく輸出 手続き、また場合によっては、米国商務省または米国所轄官庁の許可を得ることが必要です。

原典*: Sun XVR-1000 Graphics Accerlerator Installation and User's Guide* Part No: 816-1330-11 Revision A

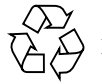

Please Recycle

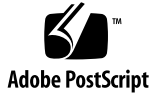

### Regulatory Compliance Statements

サンの製品には、次の適合規制条件のクラスが明記されています。

- 米連邦通信委員会 (FCC) アメリカ合衆国
- カナダ政府通産省デジタル機器工業規格 (ICES-003) カナダ
- 情報処理装置等電波障害自主規制協議会 (VCCI) 日本
- 台湾経済部標準検験局 (BSMI) 台湾

本装置を設置する前に、装置に記載されているマークに従って、該当する節をよくお読みください。

### FCC Class A Notice

This device complies with Part 15 of the FCC Rules. Operation is subject to the following two conditions:

- 1. This device may not cause harmful interference.
- 2. This device must accept any interference received, including interference that may cause undesired operation.

**Note:** This equipment has been tested and found to comply with the limits for a Class A digital device, pursuant to Part 15 of the FCC Rules. These limits are designed to provide reasonable protection against harmful interference when the equipment is operated in a commercial environment. This equipment generates, uses, and can radiate radio frequency energy, and if it is not installed and used in accordance with the instruction manual, it may cause harmful interference to radio communications. Operation of this equipment in a residential area is likely to cause harmful interference, in which case the user will be required to correct the interference at his own expense.

**Shielded Cables:** Connections between the workstation and peripherals must be made using shielded cables to comply with FCC radio frequency emission limits. Networking connections can be made using unshielded twistedpair (UTP) cables.

**Modifications:** Any modifications made to this device that are not approved by Sun Microsystems, Inc. may void the authority granted to the user by the FCC to operate this equipment.

### FCC Class B Notice

This device complies with Part 15 of the FCC Rules. Operation is subject to the following two conditions:

- 1. This device may not cause harmful interference.
- 2. This device must accept any interference received, including interference that may cause undesired operation.

**Note:** This equipment has been tested and found to comply with the limits for a Class B digital device, pursuant to Part 15 of the FCC Rules. These limits are designed to provide reasonable protection against harmful interference in a residential installation. This equipment generates, uses and can radiate radio frequency energy and, if not installed and used in accordance with the instructions, may cause harmful interference to radio communications. However, there is no guarantee that interference will not occur in a particular installation. If this equipment does cause harmful interference to radio or television reception, which can be determined by turning the equipment off and on, the user is encouraged to try to correct the interference by one or more of the following measures:

- Reorient or relocate the receiving antenna.
- Increase the separation between the equipment and receiver.
- Connect the equipment into an outlet on a circuit different from that to which the receiver is connected.
- Consult the dealer or an experienced radio/television technician for help.

**Shielded Cables:** Connections between the workstation and peripherals must be made using shielded cables in order to maintain compliance with FCC radio frequency emission limits. Networking connections can be made using unshielded twisted pair (UTP) cables.

**Modifications:** Any modifications made to this device that are not approved by Sun Microsystems, Inc. may void the authority granted to the user by the FCC to operate this equipment.

### ICES-003 Class A Notice - Avis NMB-003, Classe A

This Class A digital apparatus complies with Canadian ICES-003. Cet appareil numérique de la classe A est conforme à la norme NMB-003 du Canada.

### ICES-003 Class B Notice - Avis NMB-003, Classe B

This Class B digital apparatus complies with Canadian ICES-003. Cet appareil numérique de la classe B est conforme à la norme NMB-003 du Canada.

### VCCI 基準について

### クラスAVCCI基準について

クラスAVCCIの表示があるワークステーションおよびオプション製品は、クラスA情報技 術装置です。これらの製品には、下記の項目が該当します。

この装置は、情報処理装置等電波障害自主規制協議会(VCCI)の基準に基づくクラス A情報技術装置です。この装置を家庭環境で使用すると電波妨害を引き起こすことが あります。この場合には使用者が適切な対策を講ずるよう要求されることがあります。

### クラスBVCCI 基準について

クラスBVCCIの表示 DC があるワークステーションおよびオプション製品は、クラ スB情報技術装置です。これらの製品には、下記の項目が該当します。

この装置は、情報処理装置等電波障害自主規制協議会(VCCI)の基準に基づくクラス B情報技術装置です。この装置は、家庭環境で使用することを目的としていますが、 この装置がラジオやテレビジョン受信機に近接して使用されると、受信障害を引き起 こすことがあります。取扱説明書に従って正しい取り扱いをしてください。

**iv** Sun XVR-1000 グラフィックスアクセラレータインストールマニュアル • 2002 年 6 月

#### BSMI Class A Notice

The following statement is applicable to products shipped to Taiwan and marked as Class A on the product compliance label.

> 警告使用者: 這是甲類的資訊產品,在居住的環境中使用 時,可能會造成射頻干擾,在這種情況下, 使用者會被要求採取某些適當的對策。

**vi** Sun XVR-1000 グラフィックスアクセラレータインストールマニュアル • 2002 年 6 月

# 目次

はじめに xv

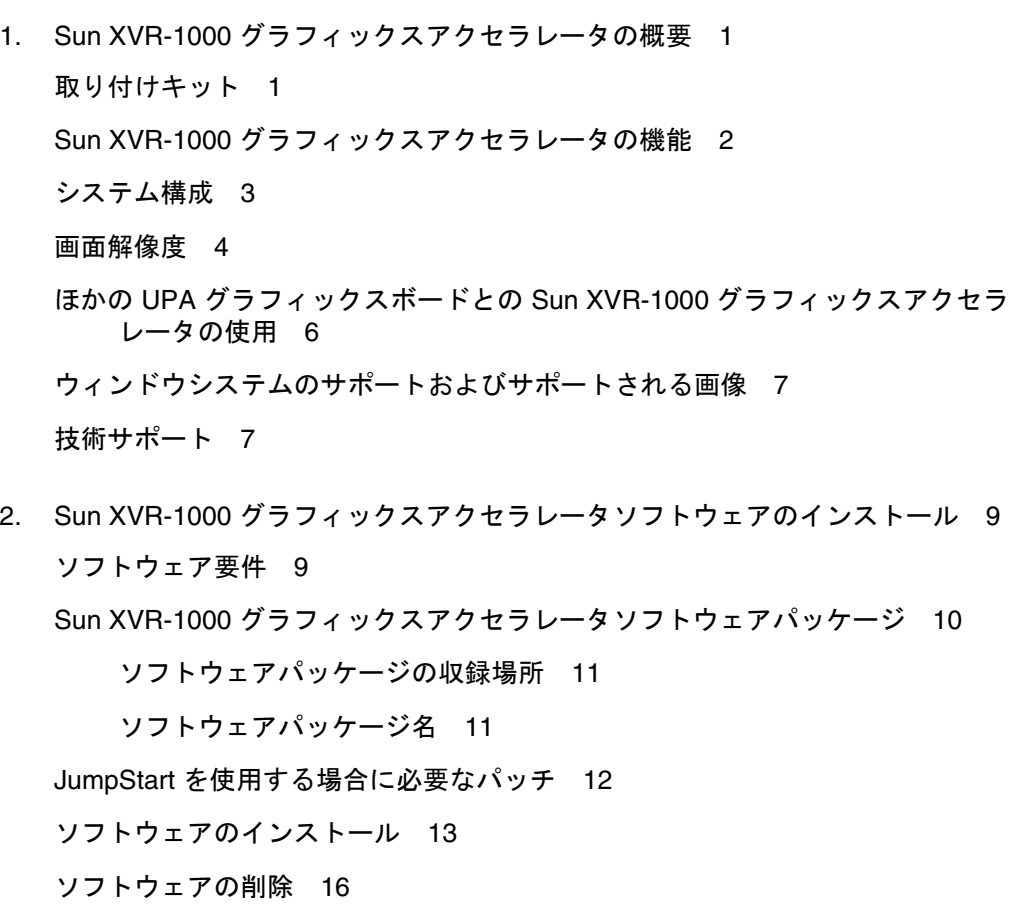

**vii**

複数のフレームバッファーの構成 18 モニターの画面解像度の変更 20 マニュアルページ 20

- 3. Sun XVR-1000 グラフィックスアクセラレータハードウェアの取り付け 21 取り付ける前に 21 ハードウェアの取り付け 22 ハードウェアの取り外し 23 システム構成 24
- 4. Sun XVR-1000 グラフィックスアクセラレータの機能 25 Sun XVR-1000 グラフィックスアクセラレータのマルチストリーム 25

マルチストリームオプション 26

- オプション 1 の設定 (デフォルト) 28
- オプション 2 の設定 29
- オプション 3 の設定 30
- オプション 4 の設定 31
- ポートの選択 32
- 複数のカードの設定 33

動的マルチサンプリングによる平滑化 34

特定の OpenGL アプリケーションでのマルチサンプリングの有効化 34 すべての OpenGL アプリケーションでのマルチサンプリングの有効化 35

5. Sun XVR-1000 グラフィックスアクセラレータのフレームロックおよびバッ ファースワップの同期化 39

Sun XVR-1000 グラフィックスアクセラレータのフレームロックシステム 39 バッファースワップの同期化 40 マルチスクリーンアプリケーションの作成 41

Sun XVR-1000 グラフィックスアクセラレータのフレームロックの設定 42

**viii** Sun XVR-1000 グラフィックスアクセラレータインストールマニュアル • 2002 年 6 月

フレームロックケーブル 44 フレームロック用ステレオコネクタのピン出力 45 一般的なケーブル配線 46 フレームロックケーブルの接続 46

- A. Sun XVR-1000 グラフィックスアクセラレータの仕様 49 Sun XVR-1000 グラフィックスアクセラレータの入出力ポート 49 画面解像度マトリックス 52
- B. S-Video の設定 55 S-Video の設定オプション 1 55 S-Video の設定オプション 2 56 S-Video の設定オプション 3 58 2 枚の Sun XVR-1000 グラフィックスアクセラレータの使用例 58 ドーターボードの相互作用 60
- C. Xinerama 61
- D. デフォルトのコンソールディスプレイの設定 63

**x** Sun XVR-1000 グラフィックスアクセラレータインストールマニュアル • 2002 年 6 月

# 図目次

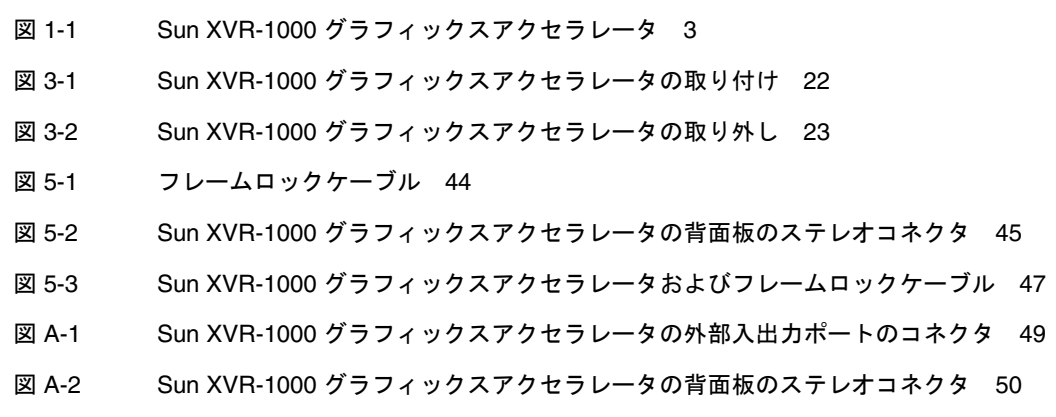

**xii** Sun XVR-1000 グラフィックスアクセラレータインストールマニュアル • 2002 年 6 月

## 表目次

- 表 1-1 Sun XVR-1000 グラフィックスアクセラレータのシステム構成 3 表 1-2 Sun XVR-1000 グラフィックスアクセラレータの画面解像度 4 表 1-3 サンのシステムの UPA バススロット 6 表 2-1 Sun XVR-1000 グラフィックスアクセラレータの CD 内のディレクトリ 10 表 2-2 Sun XVR-1000 グラフィックスアクセラレータソフトウェアパッケージの収録場所 11 表 2-3 Sun XVR-1000 グラフィックスアクセラレータソフトウェアパッケージ名 11 表 3-1 Sun XVR-1000 グラフィックスアクセラレータおよびシステムのハードウェア構成 24 表 4-1 Sun XVR-1000 グラフィックスアクセラレータのデバイス名 25 表 4-2 マルチサンプルオプションの説明 36 表 4-3 Sun XVR-1000 グラフィックスアクセラレータのマルチサンプリングサポート 37 表 5-1 フレームロックケーブルの接続 44 表 5-2 Sun XVR-1000 グラフィックスアクセラレータのステレオコネクタのピン出力 45 表 5-3 フレームロックケーブルの配線図 46
- 表 A-1 Sun XVR-1000 グラフィックスアクセラレータのステレオコネクタのピン出力 51
- 表 A-2 Sun XVR-1000 グラフィックスアクセラレータがサポートする解像度の組み合わせマト リックス 53

**xiii**

**xiv** Sun XVR-1000 グラフィックスアクセラレータインストールマニュアル • 2002 年 6 月

# はじめに

このマニュアルでは、SunTM XVR-1000 グラフィックスアクセラレータおよび関連す るソフトウェアをサンのシステムにインストールする方法について説明します。

## このマニュアルの構成

第 1 章では、グラフィックスボードのモデル、サポートされるサンのシステム、画面 解像度など、Sun XVR-1000 グラフィックスアクセラレータの概要について説明しま す。

第 2 章では、Sun XVR-1000 グラフィックスアクセラレータソフトウェアをインス トールおよび削除する方法について説明します。

第 3 章では、Sun XVR-1000 グラフィックスアクセラレータハードウェアを取り付け る方法について説明します。

第 4 章では、マルチストリームおよび動的マルチサンプリングによる平滑化などの、 Sun XVR-1000 グラフィックスアクセラレータの機能について説明します。

第 5 章では、Sun XVR-1000 グラフィックスアクセラレータのフレームロックについ て説明します。

付録 A では、Sun XVR-1000 グラフィックスアクセラレータの入出力ポートおよび画 面解像度について説明します。

付録 B では、Sun XVR-1000 グラフィックスアクセラレータで 、S-Video (NTSC およ び PAL のビデオ形式) を設定する方法について説明します。

付録 C では、Xinerama について説明します。

付録 D では、デフォルトのコンソールディスプレイを設定する方法について説明しま す。

# UNIX コマンド

このマニュアルでは、具体的なソフトウェアコマンドや手順を記述せずに、ソフト ウェア上の作業だけを示すことがあります。作業の詳細については、オペレーティン グシステムの説明書、またはハードウェアに付属しているマニュアルを参照してくだ さい。

関連資料の参照を必要とする作業を以下に示します。

- システムの停止
- システムの起動
- デバイスの設定
- その他、基本的なソフトウェアの操作

これらの手順については、以下の資料を参照してください。

- 『Sun 周辺機器 使用の手引き』
- オンライン AnswerBook2™ (Solaris ソフトウェア環境について)
- システムに付属しているソフトウェアマニュアル

# 書体と記号について

このマニュアルで使用している書体と記号について説明します。

表 P-1 このマニュアルで使用している書体と記号

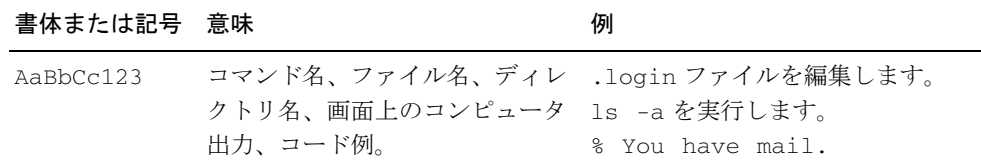

**xvi** Sun XVR-1000 グラフィックスアクセラレータインストールマニュアル • 2002 年 6 月

表 P-1 このマニュアルで使用している書体と記号 (続き)

| 書体または記号 意味 |                                                               | 例                                                     |
|------------|---------------------------------------------------------------|-------------------------------------------------------|
| AaBbCc123  | ユーザーが入力する文字を、画面 マシン名 su<br>上のコンピュータ出力と区別して Password:<br>表します。 |                                                       |
| AaBbCc123  | コマンド行の可変部分。実際の名<br>またはゴシック 前や値と置き換えてください。                     | rm <i>filename</i> と入力します。<br>rm <b>ファイル名</b> と入力します。 |
| 『』         | 参照する書名を示します。                                                  | 『Solaris ユーザーマニュアル』                                   |
| Eт         | 参照する章、節、または、<br>強調する語を示します。                                   | 第6章「データの管理」を参照。<br>この操作ができるのは「スーパー<br>ユーザー」だけです。      |
|            | 枠で囲まれたコード例で、テキス<br>トがページ行幅をこえる場合に、<br>継続を示します。                | $\frac{1}{2}$ grep '^#define \<br>XV VERSION STRING'  |

# シェルプロンプトについて

シェルプロンプトの例を以下に示します。

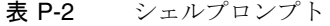

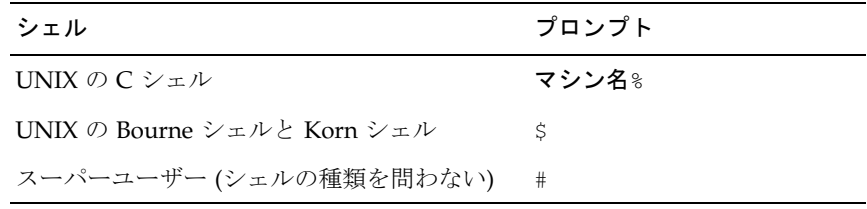

**xviii** Sun XVR-1000 グラフィックスアクセラレータインストールマニュアル • 2002 年 6 月

### 第1章

# Sun XVR-1000 グラフィックスアク セラレータの概要

この章では、Sun XVR-1000 グラフィックスアクセラレータの概要について説明しま す。

- 1ページの「取り付けキット」
- 2ページの「Sun XVR-1000 グラフィックスアクセラレータの機能」
- 3ページの「システム構成」
- 4ページの「画面解像度」
- 6 ページの「ほかの UPA グラフィックスボードとの Sun XVR-1000 グラフィック スアクセラレータの使用」
- 7ページの「ウィンドウシステムのサポートおよびサポートされる画像」
- 7ページの「技術サポート」

# 取り付けキット

Sun XVR-1000 グラフィックスアクセラレータの取り付けキットには、次のものが含 まれています。

- Sun XVR-1000 グラフィックスアクセラレータ
- Sun XVR-1000 グラフィックスアクセラレータソフトウェア (CD-ROM)
- 静電気防止用リストストラップ
- 『Sun XVR-1000 グラフィックスアクセラレータインストールマニュアル』 (このマニュアル)

フレームロックケーブルを購入する必要がある場合は、第 5 章「Sun XVR-1000 グラ フィックスアクセラレータのフレームロックおよびバッファースワップの同期化」を 参照してください。

# Sun XVR-1000 グラフィックスアクセラ レータの機能

Sun XVR-1000 グラフィックスアクセラレータは、UPA (UltraSPARCTM Port Architecture) バスを使用した高解像度、高性能のグラフィックスフレームバッファー で、30 ビットカラーおよび 3D の高速化を実現します。このグラフィックスボードで は、動的マルチサンプリングによる平滑化および S-Video ポートだけでなく、2D や 3D のテクスチャーマッピングがハードウェアによって完全にサポートされていま す。

Sun XVR-1000 グラフィックスアクセラレータは、次のシステムでサポートされま す。

- Sun Ultra™ 60 システム
- Sun Ultra 80 システム
- Sun Blade™ 1000 システム
- Sun Blade 2000 システム

Sun XVR-1000 グラフィックスアクセラレータには、次の機能があります。

- 最大 120 MHz の UPA インタフェース
- 30 ビットカラー最大 1920 × 1200 × 75 までの解像度
- 72M バイトの 3DRAM64 フレームバッファーメモリー
- 256M バイトのテクスチャーメモリー
- 13W3 および HD-15 コネクタの各色 10 ビット DAC (デジタル・アナログ変換器)
- ステレオ出力
- 2枚目のヘッドドーターボードからのデジタル出力
- メインボードからの S-Video 出力
- プログラム可能なビデオ解像度のサポート

図 1-1 に、Sun XVR-1000 グラフィックスアクセラレータを示します。

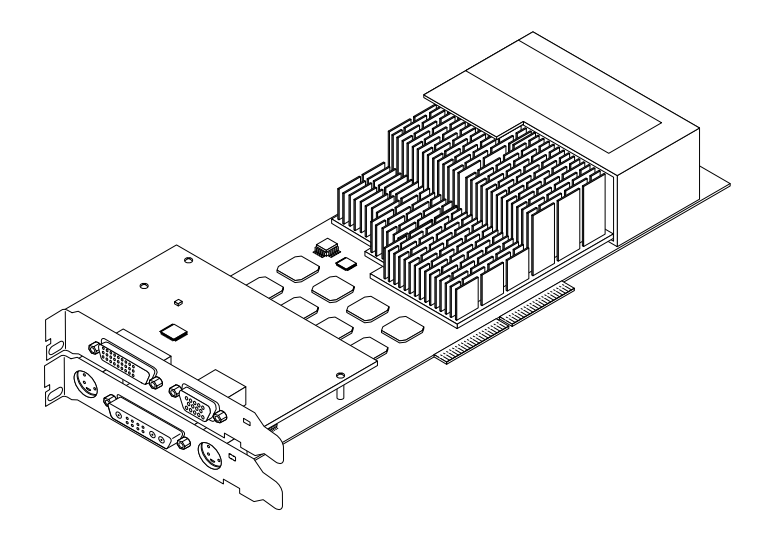

図 1-1 Sun XVR-1000 グラフィックスアクセラレータ

# システム構成

表 1-1 に、サンのシステムでサポートされる Sun XVR-1000 グラフィックスアクセラ レータの最大数を示します。マルチディスプレイの使用方法については、第 5 章を参 照してください。

| サンのシステム             | サポートされるデバイスの最大数 |
|---------------------|-----------------|
| Sun Ultra 60 システム   |                 |
| Sun Ultra 80 システム   | 2               |
| Sun Blade 1000 システム | $\mathcal{D}$   |
| Sun Blade 2000 システム | 2               |

表 1-1 Sun XVR-1000 グラフィックスアクセラレータのシステム構成

第 1 章 Sun XVR-1000 グラフィックスアクセラレータの概要 **3**

# 画面解像度

Sun XVR-1000 グラフィックスアクセラレータは、サポートされるすべての解像度 で、完全な 30 ビット 3D (ダブルバッファーまたは Z バッファー) グラフィックスをサ ポートします。表 1-2 に、Sun XVR-1000 グラフィックスアクセラレータでサポートさ れる画面解像度を示します。コマンド行で fbconfig -dev /dev/fbs/gfb0 -res \? を入力すると、使用しているディスプ

レイ装置で使用できる解像度の一覧が表示されます。

| 画面<br>解像度          | リフレッシュ<br>レート (Hz)       | 標準          | 縦横比の<br>形式 |   | 13W3 S-Video HD-15 |   | DVI-D |
|--------------------|--------------------------|-------------|------------|---|--------------------|---|-------|
| $1920 \times 1200$ | 60d                      | Sun         | 16:10      | X |                    | X | X     |
| $1920\times1200$   | 70、75                    | Sun         | 16:10      | X |                    |   |       |
| $1920 \times 1080$ | 60d                      | Sun         | 16:9       | X |                    | X | x     |
| $1920 \times 1080$ | 72                       | Sun         | 16:9       | X |                    |   |       |
| $1792 \times 1344$ | 60, 75                   | <b>VESA</b> | 4:3        | X |                    |   |       |
| $1600 \times 1280$ | 76                       | Sun         | $5:4$      | X |                    |   |       |
| $1600 \times 1200$ | 60d                      | Sun         | 4:3        | X |                    | X | x     |
| $1600 \times 1200$ | 60, 75                   | <b>VESA</b> | 4:3        | X |                    |   |       |
| $1600 \times 1024$ | 60                       | Sun         | 16:10      | X |                    | X | x     |
| $1600 \times 1000$ | 66, 76                   | Sun         | 16:10      | X |                    |   |       |
| $1440 \times 900$  | 76                       | Sun         | 16:10      | X |                    | X | x     |
| $1280 \times 1024$ | 96s, 112s                | Sun stereo  | 5:4        | X |                    |   |       |
| $1280 \times 1024$ | 108s (デジタルのみ) Sun stereo |             | 5:4        | X |                    | X | X     |
| $1280 \times 1024$ | 60, 75, 85               | <b>VESA</b> | 5:4        | X |                    | X | x     |
| $1280 \times 1024$ | 67、76                    | Sun         | 5:4        | X |                    | X | X     |
| $1280 \times 800$  | 112s                     | Sun stereo  | 16:10      | X |                    |   |       |
| $1280 \times 800$  | 76                       | Sun         | 16:10      | X |                    | X | X     |
| $1280 \times 768$  | 56                       | Sun         | 5:3        | X |                    | X | X     |
| $1152 \times 900$  | 120s                     | Sun stereo  | 5:4        | X |                    |   |       |

表 1-2 Sun XVR-1000 グラフィックスアクセラレータの画面解像度

**4** Sun XVR-1000 グラフィックスアクセラレータインストールマニュアル • 2002 年 6 月

| 画面<br>解像度         | リフレッシュ<br>レート (Hz) | 標準          | 縦横比の<br>形式 | 13W3 | S-Video HD-15 |   | DVI-D |
|-------------------|--------------------|-------------|------------|------|---------------|---|-------|
| $1152 \times 900$ | 66、76              | Sun         | 5:4        | X    |               | X | X     |
| $1024 \times 800$ | 84                 | Sun         | 4:3        | X    |               | X | X     |
| $1024 \times 768$ | 77                 | Sun         | 4:3        | X    |               | X | X     |
| $1024 \times 768$ | 60, 70, 75         | <b>VESA</b> | 4:3        | X    |               | X | X     |
| $960 \times 680$  | 108s, 112s         | Sun stereo  | 14:10      | X    |               | X |       |
| $800 \times 600$  | 75                 | VESA        | 4:3        | X    |               |   |       |
| $768 \times 575$  | 50i                | PAL (RGB)   | 4:3        | X    |               | X |       |
| $640 \times 480$  | 180fsc             | Sun         | 4:3        | X    |               |   |       |
| $640 \times 480$  | 60, 72, 75         | VESA        | 4:3        | X    |               | X | X     |
| $640 \times 480$  | 60i                | NTSC (RGB)  | 4:3        | X    |               | X |       |
| $640 \times 480$  | 60i                | NTSC (Comp) | 4:3        |      | X             |   |       |
| $640 \times 480$  | 50i                | PAL (Comp)  | 4:3        |      | X             |   |       |

表 1-2 Sun XVR-1000 グラフィックスアクセラレータの画面解像度 (続き)

注 **–** リフレッシュレートに「d」が付いている解像度は、液晶パネルやほかのデジタ ルデバイスにのみ適しています。これらのリフレッシュレートでは、CRT およ びほかのアナログデバイスに適さない消去期間が削減されています。

リフレッシュレートに「fsc」が付いている解像度は、特定の「フィールドシーケ ンシャルカラー」ディスプレイでのみ使用されます。

注 **–** Sun XVR-1000 グラフィックスアクセラレータは、ビデオ情報用の 2 つのスト リームをサポートします。ストリーム A (13W3) およびストリーム B (HD-15、 DVI-D、S-Video) がサポートする解像度の組み合わせについては、52 ページの 「画面解像度マトリックス」を参照してください。

第 1 章 Sun XVR-1000 グラフィックスアクセラレータの概要 **5**

# ほかの UPA グラフィックスボードとの Sun XVR-1000 グラフィックスアクセラ レータの使用

Sun XVR-1000 グラフィックスアクセラレータをほかの UPA フレームバッファーと一 緒に使用することができます。表 1-3 に、UPA スロットを使用するときの規則を示し ます。

- Sun XVR-1000 グラフィックスアクセラレータおよび Sun Elite3D m6 には、ダブル 幅の UPA スロットが必要です。
- Sun Elite3D m3 および Sun Creator3D には、シングル幅の UPA スロットが必要で す。

表 1-3 サンのシステムの UPA バススロット

| システム                | UPA のスロット幅                              |
|---------------------|-----------------------------------------|
| Sun Ultra 60 システム   | シングル幅の UPA スロット1つおよびダブル幅の UPA<br>スロット1つ |
| Sun Ultra 80 システム   | シングル幅またはダブル幅の UPA スロット2つ                |
| Sun Blade 1000 システム | シングル幅またはダブル幅の UPA スロット2つ                |
| Sun Blade 2000 システム | シングル幅またはダブル幅の UPA スロット2つ                |

注 **–** Xinerama では、すべてのフレームバッファーが同一で、同じ解像度に設定され ている必要があります (付録 C「Xinerama」を参照)。

**6** Sun XVR-1000 グラフィックスアクセラレータインストールマニュアル • 2002 年 6 月

# ウィンドウシステムのサポートおよびサ ポートされる画像

Sun XVR-1000 グラフィックスアクセラレータは、X ウィンドウシステムのデフォル トとして、オーバーレイでの 8 ビットの擬似カラーをサポートします。

ウィンドウシステムでは、次の一般的な X 対応画像の組み合わせが使用できます。

- シングルバッファーまたはダブルバッファー
- ステレオまたはモノラル (選択した解像度による)
- 標準およびガンマ補正
- アルファ保存

Sun XVR-1000 グラフィックスアクセラレータでは、次の画像がサポートされます。

- 8 ビットの擬似カラー
- レッドプレーンの8 ビットのスタティックグレー (内部では10 ビット)
- レッドプレーンの8 ビットの擬似カラー (内部では10 ビット)
- 24 ビットのトゥルーカラー (フレームバッファーでは 30 ビット)
- 24 ビットのダイレクトカラー (フレームバッファーでは 30 ビット)
- オーバーレイのアルファ保存 24 ビットのトゥルーカラー
- ガンマ補正画像が追加されたスタティックグレーおよびトゥルーカラー

# 技術サポート

Sun XVR-1000 グラフィックスアクセラレータに関するサポートおよびこのマニュア ルに含まれていないその他の情報については、

http://www.sun.com/service/online/の「Support Services」を参照してくだ さい。

インストールマニュアルの最新版については、http://www.sun.com を参照してく ださい。

第 1 章 Sun XVR-1000 グラフィックスアクセラレータの概要 **7**

Sun XVR-1000 グラフィックスアクセラレータインストールマニュアル • 2002 年 6 月

### 第2章

# Sun XVR-1000 グラフィックスアク セラレータソフトウェアのインス トール

この章では、Sun XVR-1000 グラフィックスアクセラレータソフトウェアのインス トールについて説明します。

- 9ページの「ソフトウェア要件」
- 10 ページの「Sun XVR-1000 グラフィックスアクセラレータソフトウェアパッケー ジ」
- 12ページの「JumpStart を使用する場合に必要なパッチ」
- 13 ページの「ソフトウェアのインストール」
- 16 ページの「ソフトウェアの削除」
- 18 ページの「複数のフレームバッファーの構成」
- 20 ページの「マニュアルページ」
- 20ページの「モニターの画面解像度の変更」

# ソフトウェア要件

Sun XVR-1000 グラフィックスアクセラレータソフトウェアをインストールする場合 は、システムに Solaris 8 10/01 オペレーティング環境またはそれ以降の互換バージョ ンがすでにインストールされている必要があります。

注 **–** システムに Solaris 8 10/01 オペレーティング環境がインストールされていない場 合は、これをインストールしてください。インストールの詳細は、Solaris の主 要なインストールマニュアルを参照してください。

Solaris 用 Sun OpenGL® の最新版は、次の URL から入手可能です。

http://www.sun.com/software/graphics/OpenGL/

注 **–** グラフィックスボードを取り付ける前に、Sun XVR-1000 グラフィックスアクセ ラレータソフトウェアをインストールする必要があります。グラフィックスボー ドを取り付ける前にソフトウェアがインストールされていないと、Sun XVR-1000 グラフィックスアクセラレータがシステムに認識されません。

# Sun XVR-1000 グラフィックスアクセラ レータソフトウェアパッケージ

Sun XVR-1000 グラフィックスアクセラレータの取り付けキットに含まれている CD から、使用している Solaris オペレーティング環境で必要なソフトウェアパッケージを インストールします。表 2-1 に、Sun XVR-1000 グラフィックスアクセラレータの CD 内のディレクトリを示します。

| ディレクトリ名                      | 説明                                       |
|------------------------------|------------------------------------------|
| License                      | バイナリコードライセンス                             |
| XVR-1000/Solaris_8/Packages/ | Solaris 8 用グラフィックスアクセラレータソフト<br>ウェアパッケージ |
| XVR-1000/Solaris_9/Packages/ | Solaris 9 用グラフィックスアクセラレータソフト<br>ウェアパッケージ |
| Docs/                        | Sun XVR-1000 グラフィックスアクセラレータの<br>マニュアル    |
| Copyright                    | 著作権 (英語版)                                |
| FR Copyright                 | 著作権 (フランス語版)                             |
| Install/                     | インストールサポートファイル                           |
| install                      | 製品のインストールスクリプト                           |
| remove                       | 製品の削除スクリプト                               |
| OpenGL/Packages/             | OpenGL 1.2.3 パッケージ                       |

表 2-1 Sun XVR-1000 グラフィックスアクセラレータの CD 内のディレクトリ

**10** Sun XVR-1000 グラフィックスアクセラレータインストールマニュアル • 2002 年 6 月

### ソフトウェアパッケージの収録場所

Sun XVR-1000 グラフィックスアクセラレータソフトウェアパッケージは、表 2-2 に示 すディレクトリに収録されています。

表 2-2 Sun XVR-1000 グラフィックスアクセラレータソフトウェアパッケージの収録 場所

| ソフトウェアパッケージ      | ディレクトリの場所                                 |
|------------------|-------------------------------------------|
| Solaris 8 ソフトウェア | /cdrom/cdrom0/XVR-1000/Solaris 8/Packages |
| Solaris 9 ソフトウェア | /cdrom/cdrom0/XVR-1000/Solaris_9/Packages |

## ソフトウェアパッケージ名

表 2-3 に、Sun XVR-1000 グラフィックスアクセラレータソフトウェアパッケージの名 前とその機能を示します。

表 2-3 Sun XVR-1000 グラフィックスアクセラレータソフトウェアパッケージ名

| パッケージ名     | 説明                                                                               |
|------------|----------------------------------------------------------------------------------|
| SUNWgfb.u  | Sun XVR-1000 グラフィックスアクセラレータのカーネルデバイスドライ<br>バパッケージ                                |
| SUNWqfbx.u | Sun XVR-1000 グラフィックスアクセラレータのカーネルデバイスドライ<br>バパッケージ (64 ビット)                       |
| SUNWgfbcf  | Sun XVR-1000 グラフィックスアクセラレータの設定ユーティリティー<br>(SUNWgfb_config)およびマイクロコード (gfb.ucode) |
| SUNWgfbr   | Sun XVR-1000 グラフィックスアクセラレータのシステム起動サポート                                           |
| SUNWgfbw   | Sun XVR-1000 グラフィックスアクセラレータ用の X サーバーロード可能<br>キジュール                               |
| SUNWvid    | モニターのビデオタイミング情報                                                                  |

第 2 章 Sun XVR-1000 グラフィックスアクセラレータソフトウェアのインストール **11**

## JumpStart を使用する場合に必要なパッ チ

Solaris 8 オペレーティング環境用の Sun XVR-1000 グラフィックスアクセラレータ パッケージを JumpStartTM サーバーに追加する場合は、まず、次のパッチを次に示す 順序でインストールする必要があります。これらのパッチは、取り付けキットに含ま れている CD の、XVR-1000/Solaris\_8/Patches に収録されています。

- 1. 112334-01
- 2. 108528-13
- 3. 109888-16

このソフトウェアパッケージを Solaris 8 2/02 オペレーティング環境の JumpStart イ メージに追加する場合は、パッチ 109888-16 だけが必要です。また、Solaris 9 オペ レーティング環境には、必要なパッチはありません。必要なパッチを適用したあと で、Sun XVR-1000 グラフィックスアクセラレータパッケージを次の順序でインス トールします。

- 1. SUNWgfb.u
- 2. SUNWgfbx.u
- 3. SUNWgfbw
- 4. SUNWgfbr
- 5. SUNWgfbcf

# ソフトウェアのインストール

Sun XVR-1000 グラフィックスアクセラレータソフトウェアは、CD に収録されている install ユーティリティーを使用してインストールします。このユーティリティー は、必要なドライバソフトウェアおよびパッチをすべてインストールします。

注 **–** 使用しているサンのシステムにグラフィックスボードを取り付ける前に、Sun XVR-1000 グラフィックスアクセラレータソフトウェアをすべてインストールす る必要があります。グラフィックスボードを取り付ける前にソフトウェアがイン ストールされていないと、Sun XVR-1000 グラフィックスアクセラレータがシス テムに認識されません。

- 1. スーパーユーザーでログインします。
- 2. Sun XVR-1000 グラフィックスアクセラレータの CD をドライブに挿入します。
	- ドライブをすでにマウントしている場合は、次のように入力して、手順 3 に進みま す。

# **cd /cdrom/cdrom0**

■ ドライブをまだマウントしていない場合は、次のように入力します。

```
# mount -F hsfs -O -o ro /dev/dsk/c0t6d0s0 /cdrom
# cd /cdrom
```
- 注 **–** システムによって、CD-ROM デバイスの名前はこの手順で示したものとは異な る場合があります (例 : /dev/dsk/c0t2d0s2)。
- 3. Sun XVR-1000 グラフィックスアクセラレータソフトウェアをインストールするに は、次のように入力します。

# **./install**

第 2 章 Sun XVR-1000 グラフィックスアクセラレータソフトウェアのインストール **13**

次のメッセージが表示されます。

```
*** Checking if Sun XVR-1000 Graphics Accelerator support is already 
installed...
*** Checking if Sun OpenGL is installed...
Select one of the following Sun OpenGL installation options:
1) Install Sun OpenGL 1.2.3
2) Do not install Sun OpenGL
Select an option:
```
インストールプログラムは、Sun XVR-1000 グラフィックスアクセラレータソフト ウェアがすでにインストールされているかどうかを確認します。インストールされて いる場合は、そのバージョンも確認します。

### 4. Sun XVR-1000 グラフィックスアクセラレータをインストールするための Sun OpenGL 1.2.3 を選択します。

次のメッセージが表示されます。

\*\*\* Checking if Sun OpenGL 1.2.3 support for Sun XVR-1000 Graphics Accelerator is installed... About to take the following actions: - Install Sun XVR-1000 Graphics Accelerator support for Solaris 8 - Install Sun OpenGL 1.2.3 To cancel installation of this software, press 'q'. Press any other key to begin installation:

#### 5. 任意のキーと Return キーを押して、インストールを開始します。

インストールが終了すると、次のメッセージが表示され、設定および再起動の指示と 一緒にインストールに関するログファイルの位置が示されます。

```
*** Installing Sun XVR-1000 Graphics Accelerator support for Solaris 8...
*** Installing Sun OpenGL 1.2.3 support for Sun XVR-1000 Graphics Accelerator...
*** Adding P1CL environment file for Sun Blade 1000...
*** Installation complete.
To remove this software, use the 'remove' script on this CDROM, or
the following script:
         /var/tmp/XVR-1000.remove
A log of this installation can be found at:
         /var/tmp/XVR-1000.install.2000.09.27
To configure a Sun XVR-1000 Graphics Accelerator accelerator, use the fbconfig
utility. See the fbconfig(1m) and SUNWgfb_config(1m) manual
pages for more details.
*** IMPORTANT NOTE! ***
This system must be rebooted for the new software to take effect.
Shutdown the system using the shutdown command and then reboot the system using 
the 'boot -r' PROM command at the 'ok' prompt. See the shutdown(1M) and boot(1M)
manual pages for more details.
```
#### 6. 複数のグラフィックスボードを使用する場合は、/etc/dt/config/Xservers ファ イルを変更します。

Xservers ファイルにフレームバッファーを登録して、そのフレームバッファー上で X サーバーを起動することをシステムに通知します。

システムからグラフィックスボードを取り外すときは、Xservers ファイルも変更す る必要があります。

18 ページの「複数のフレームバッファーの構成」に進みます。

7. Sun XVR-1000 グラフィックスアクセラレータソフトウェアのインストールの終了 後、システムを停止します。

# **shutdown**

詳細は、shutdown(1M) および boot(1M) のマニュアルページを参照してくださ い。

- 8. Sun XVR-1000 グラフィックスアクセラレータのハードウェアを取り付けます (第 3 章を参照)。
- 9. ok プロンプトからシステムを起動します。

ok プロンプトを表示させるには、システムを停止 (Stop-A) します。

ok **boot -r**

# ソフトウェアの削除

- 1. スーパーユーザーでログインします。
- 2. Sun XVR-1000 グラフィックスアクセラレータの CD をドライブに挿入します。
- 3. CD-ROM ドライブをマウントします。
	- ドライブをすでにマウントしている場合は、次のように入力して、手順4に進みま す。

# **cd /cdrom/cdrom0**

■ ドライブをまだマウントしていない場合は、次のように入力します。

```
# mount -F hsfs -O -o ro /dev/dsk/c0t6d0s0 /cdrom
# cd /cdrom
```
**16** Sun XVR-1000 グラフィックスアクセラレータインストールマニュアル • 2002 年 6 月

4. Sun XVR-1000 グラフィックスアクセラレータソフトウェアを削除するには、スー パーユーザーになって、次のように入力します。

```
# ./remove
```
次の選択肢が表示されます。

```
1) Remove Sun XVR-1000 support
2) Remove OpenGL
3) Remove All (Sun XVR-1000 Graphics Accelerator and OpenGL)
4) Quit
Select an option:
```
5. すべてのソフトウェアパッケージを削除する場合は、3 を選択します。

次のメッセージが表示されます。

```
About to take the following actions:
- Remove Sun XVR-1000 Graphics Accelerator support
- Remove OpenGL
Press 'q' to quit, or press any other key to continue:
```
#### 6. 任意のキーと Return キーを押して、削除処理を開始します。

削除が終了すると、次のメッセージが表示され、削除処理を記録したファイルの位置 が表示されます。

```
*** Removing packages...
*** Done. A log of this removal can be found at:
        /var/tmp/XVR-1000.remove.2000.09.27
```
# 複数のフレームバッファーの構成

複数のフレームバッファーを動作させる場合は、/etc/dt/config/Xservers ファ イルを編集する必要があります。Sun XVR-1000 グラフィックスアクセラレータデバ イスは、gfb*x* の形式で表します。たとえば、Sun XVR-1000 グラフィックスアクセラ レータデバイスが 2 つ存在する場合は、gfb0 および gfb1 になります。次の手順に 従って、ファイルを編集します。

1. スーパーユーザーになって、/etc/dt/config/Xservers ファイルを開きます。

# **cd /etc/dt/config** # **vi Xservers**

/etc/dt/config/Xservers ファイルが存在しない場合は、/etc/dt/config ディレクトリを作成して、Xservers ファイルを /usr/dt/config/Xservers から /etc/dt/config へコピーします。

```
# mkdir -p /etc/dt/config
# cp /usr/dt/config/Xservers /etc/dt/config
# cd /etc/dt/config
# vi Xservers
```
- 2. 適切なフレームバッファーデバイスの位置を追加して、ファイルを修正します。次の 例を参照してください。
	- 1枚の Sun Creator ボードおよび 1枚の Sun XVR-1000 グラフィックスアクセラ レータで構成される場合は、Xservers 構成ファイルを次のように編集します。

:0 Local local\_uid@console root /usr/openwin/bin/Xsun -dev /dev/fbs/ffb0 -dev /dev/fbs/gfb0

**18** Sun XVR-1000 グラフィックスアクセラレータインストールマニュアル • 2002 年 6 月
- 2枚の Creator3D ボードを取り外し、1枚の Sun XVR-1000 グラフィックスアクセ ラレータを取り付ける場合は、Xservers 構成ファイルを次のように編集します。
	- 変更前の Xservers 構成ファイルの内容は次のとおりです。2枚の Creator3D ボードが構成されています。

:0 Local local\_uid@console root /usr/openwin/bin/X -dev /dev/fb0 defdepth 24 -dev /dev/fb1 defdepth 24

> ■ 変更後の Xservers 構成ファイルの内容は次のとおりです。1枚の Sun XVR-1000 グラフィックスアクセラレータが構成されています。

:0 Local local\_uid@console root /usr/openwin/bin/X -dev /dev/fb

Xservers ファイルから defdepth 24 が削除されたため、X サーバーによるア プリケーションの性能低下は解消されます。

- 3. Sun XVR-1000 グラフィックスアクセラレータのハードウェアを取り付けます (第 3 章を参照)。
- 4. ok プロンプトからシステムを起動します。

ok プロンプトを表示させるには、システムを停止 (Stop-A) します。

ok **boot -r**

## モニターの画面解像度の変更

ほとんどの場合、Sun XVR-1000 グラフィックスアクセラレータデバイスの画面解像 度およびリフレッシュレートは、使用するモニターに合わせて自動的に設定されま す。ただし、Sun XVR-1000 グラフィックスアクセラレータデバイスにサン以外のモ ニターが接続されている場合は、誤った画面解像度に設定されることがあります。画 面解像度を変更するには、fbconfig ユーティリティーを使用します。

## マニュアルページ

Sun XVR-1000 グラフィックスアクセラレータのマニュアルページでは、画面解像 度、画像設定などのフレームバッファー属性の調査方法と設定方法について説明して います。

サンのグラフィックスアクセラレータの全般的な設定については、fbconfig(1M) の マニュアルページを参照してください。Sun XVR-1000 グラフィックスアクセラレー タデバイス固有の設定情報については、SUNWgfb\_config(1M) を参照してくださ い。fbconfig は、Solaris 8 および Solaris 9 オペレーティング環境に付属していま す。SUNWgfb\_config は、Solaris 9 オペレーティング環境に付属しています。 Solaris 9 より前のオペレーティング環境を使用している場合は、Sun XVR-1000 グラ フィックスアクセラレータの CD に収録されているポストスクリプトファイル SUNWgfb\_config.ps を参照してください。

マニュアルページの属性およびパラメタ情報を表示するには、help オプションを使 用してください。

● fbconfig のマニュアルページを表示するには、次のように入力します。

# **man fbconfig**

● SUNWgfb\_config のマニュアルページを表示するには、次のように入力します。

# **man SUNWgfb\_config**

## 第 3 章

# Sun XVR-1000 グラフィックスアク セラレータハードウェアの取り付け

この章では、Sun XVR-1000 グラフィックスアクセラレータハードウェアを取り付け る方法について説明します。

- 21 ページの「取り付ける前に」
- 22 ページの「ハードウェアの取り付け」
- 23 ページの「ハードウェアの取り外し」
- 24 ページの「システム構成」

## 取り付ける前に

ご使用のオペレーティング環境に対応する『Sun 周辺機器使用の手引き』(806-6173- 10) を参照してください。このマニュアルでは、内蔵ボードを取り付ける前にシステ ムを安全に停止する方法と、インストールを終了したあとでシステムを再起動する方 法について説明しています。Solaris のマニュアルの一覧は、次の Web サイトを参照 してください。

http://docs.sun.com

サンの UPA バスグラフィックスボードの取り付け方法の詳細は、ご使用のサンのシ ステムに付属する、次のハードウェアマニュアルを参照してください。

- 『Sun Ultra 60 Service Manual』 (英語版)
- 『Sun Ultra 80 Service Manual』 (英語版)
- 『Sun Blade 1000 Service Manual』 (英語版)
- 『Sun Blade 2000 Service Manual』 (英語版)

# ハードウェアの取り付け

- 1. システムの電源を切ってからケーブルを外し、格納装置を開きます。
- 2. Sun XVR-1000 グラフィックスアクセラレータを、UPA バスコネクタのスロットの位 置に合わせます。
- 3. グラフィックスボード上部の両端を持ち、ボードを慎重に挿入します。ボードが完全 に接続されるまで、UPA バスコネクタにまっすぐに押し込みます (図 3-2)。

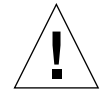

注意 **–** Sun XVR-1000 グラフィックスアクセラレータをご使用のシステムの UPA ス ロットに取り付ける際に、グラフィックスボードのヒートシンクには触れない でください。図 3-1 の矢印で示すように、グラフィックスボードだけを押して ください。

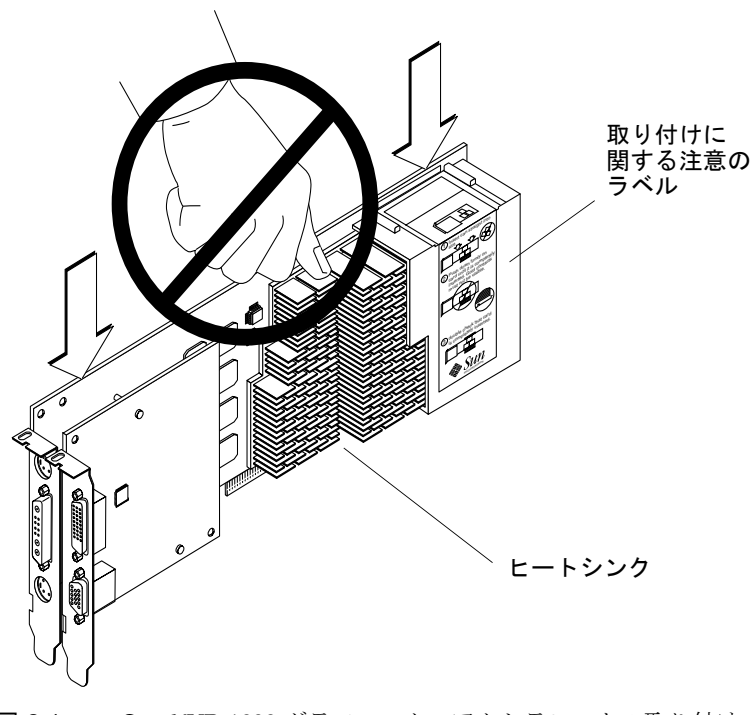

図 3-1 Sun XVR-1000 グラフィックスアクセラレータの取り付け

**22** Sun XVR-1000 グラフィックスアクセラレータインストールマニュアル • 2002 年 6 月

Sun XVR-1000 グラフィックスアクセラレータのシュラウドに付いているラベルに も、取り付けに関する注意が記載されています。詳細は、図 3-1 を参照してくださ い。

# ハードウェアの取り外し

- 1. システムの電源を切ってからケーブルを外し、格納装置を開きます。
- 2. Sun XVR-1000 グラフィックスボードの両端を持ち、軽くゆさぶりながら、UPA ス ロットから外れるまで引き出します (図 3-2)。

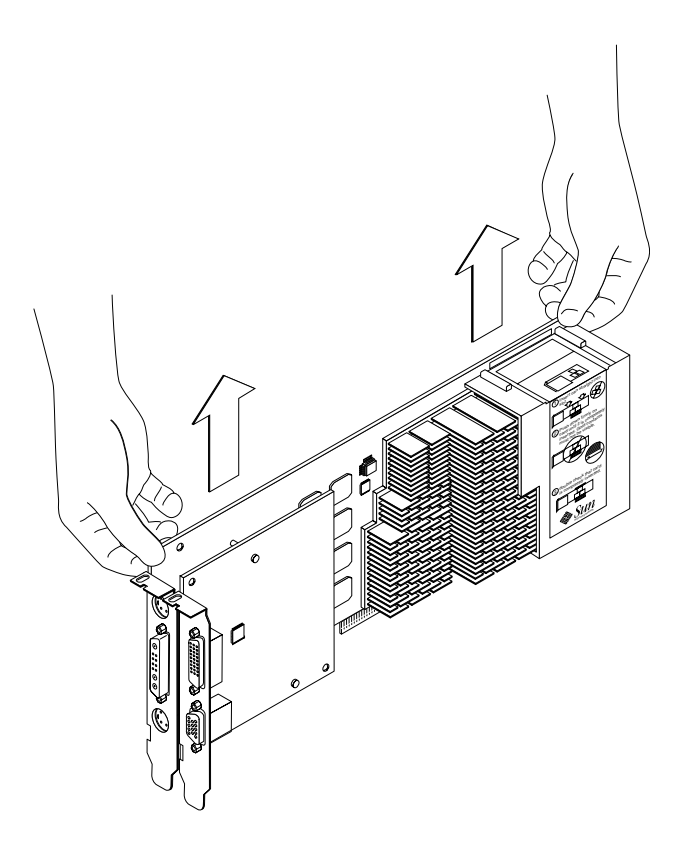

図 3-2 Sun XVR-1000 グラフィックスアクセラレータの取り外し

第 3 章 Sun XVR-1000 グラフィックスアクセラレータハードウェアの取り付け **23**

# システム構成

表 3-1 に、サポートされるサンのシステムで有効な Sun XVR-1000 グラフィックスア クセラレータの構成を示します。

表 3-1 Sun XVR-1000 グラフィックスアクセラレータおよびシステムのハードウェア 構成

| サンのシステム                       | UPA スロット | グラフィックスボードの最大構成数 |
|-------------------------------|----------|------------------|
| Sun Ultra 60 システム<br>(下の注を参照) |          |                  |
| Sun Ultra 80 システム             | 2        | 2                |
| Sun Blade 1000 システム           | 2        |                  |
| Sun Blade 2000 システム           |          |                  |

注 **–** Sun Ultra 60 システムには、2 つの UPA バスコネクタスロットがありますが、 これらの UPA スロットの距離が近すぎるため、Sun XVR-1000 グラフィックス アクセラレータは 1 枚しか取り付けることができません。

### 第 4 章

# Sun XVR-1000 グラフィックスアク セラレータの機能

この章では、Sun XVR-1000 グラフィックスアクセラレータの機能について説明しま す。

- 25 ページの「Sun XVR-1000 グラフィックスアクセラレータのマルチストリーム」
- 34 ページの「動的マルチサンプリングによる平滑化」

# Sun XVR-1000 グラフィックスアクセラ レータのマルチストリーム

Sun XVR-1000 グラフィックスアクセラレータでは、4 つの出力ポート (13W3、 DVI-D、HD-15、S-Video) のいずれかに対応するビデオストリームを 2 つ使用できま す。この節では、構成プログラム fbconfig を使用してストリームを設定し、そのス トリームを特定のポートに出力する方法について説明します。

システムに Sun XVR-1000 グラフィックスアクセラレータが 2 枚取り付けられている 場合は、0 から始まる番号によって識別されます。表 4-1 に、使用するデバイス名を 示します。fbconfig では、手間を省くため、デバイス名を末尾だけで指定すること ができます。たとえば、/dev/fbs/gfb0 の代わりに、gfb0 と指定できます。

表 4-1 Sun XVR-1000 グラフィックスアクセラレータのデバイス名

| デバイス名         | 説明                         |
|---------------|----------------------------|
| /dev/fbs/qfb0 | グラフィックスボード1に対して、明示的に使用します。 |
| /dev/fbs/qfb1 | グラフィックスボード2に対して、明示的に使用します。 |

**25**

## マルチストリームオプション

選択できるオプションは 4 つあります。

#### オプション 1

オプション 1 では、1 つの出力だけを使用できます。

- 長所 1920 × 1200 の解像度までサポート。
- 短所  $-$  なし。

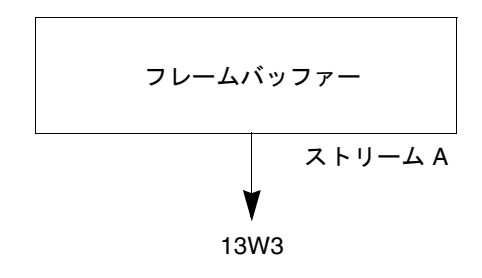

### オプション 2

オプション 2 では、1 つの出力だけを使用できます。

- 長所 1920 × 1200 の解像度までサポート。
- 短所 サポートされない解像度がある (表 A-2 を参照)。

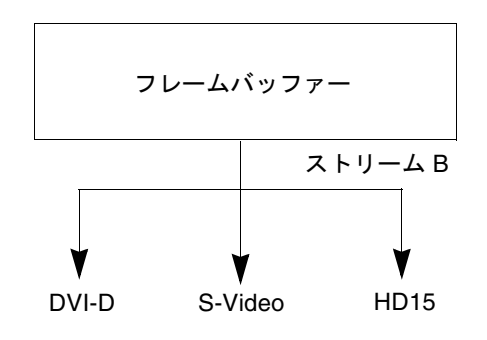

#### オプション 3

オプション 3 では、2 つの出力を使用して、1 つの大きなフレームバッファーを 2 つ のモニターにまたがって表示できます。

- 長所 Xinerama ソフトウェアを使用せずに2モニターをサポート。 複数スクリーン間のウィンドウの移動、または複数スクリーンにまたがる ウィンドウの表示が可能。
- 短所 各モニターの解像度は 1280 × 1024 まで。 2 つのモニターの解像度を同一にする必要がある。

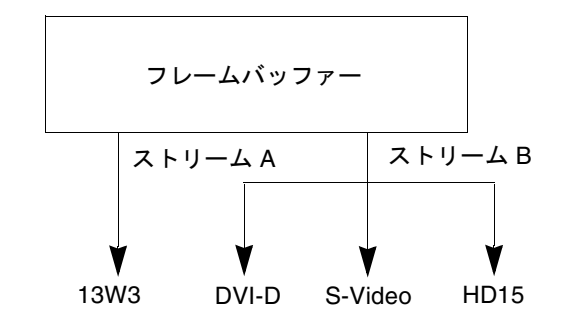

#### オプション 4

オプション 4 では、2 つの出力を個別に使用できます。

- 長所 2 モニターをサポート。 2 つのモニターの解像度を同一にする必要がない。
- 短所 ディスプレイ間でウィンドウを移動できない (Xinerama モードはない)。 動作がもっとも遅い。

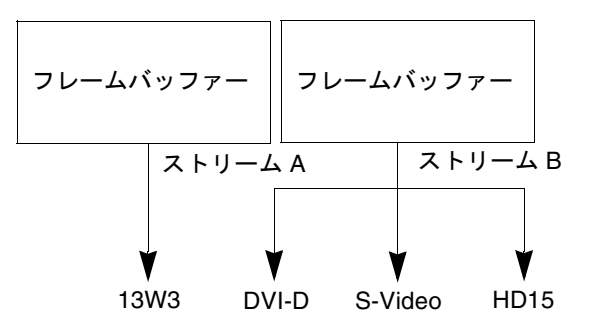

第 4 章 Sun XVR-1000 グラフィックスアクセラレータの機能 **27**

## オプション 1 の設定 (デフォルト)

このオプションでは、13W3 ポートへの出力だけが可能です。ほかの fbconfig コマ ンドが指定されていない場合は、このモードになります。

#### 例

次に、システムをオプション 1 に戻す手順の例を示します。

1. doublewide モードを使用不可にします。

**fbconfig -dev gfb0 -doublewide disable**

2. ストリーム A を使用可能にします。

**fbconfig -dev gfb0 -active a**

3. 画面解像度を選択します。

**fbconfig -dev gfb0 -res SUNW\_STD\_1280x1024x76**

指定できる Sun XVR-1000 グラフィックスアクセラレータの解像度を確認するには、 次のように入力します。

**fbconfig -res \?**

## オプション 2 の設定

このオプションでは、DVI-D または HD-15 ポートへの出力が可能です。

#### 例

次に、このオプションを設定する手順の例を示します。

1. doublewide モードを使用不可にします。

**fbconfig -dev gfb0 -doublewide disable**

2. ストリーム B を使用可能にします。

**fbconfig -dev gfb0 -active b**

3. DVI-D または HD-15 ポートを選択します。

**fbconfig -dev gfb0 -stream b -port dvid**

または

**fbconfig -dev gfb0 -stream b -port hd15**

4. 画面解像度を選択します。

**fbconfig -dev gfb0 -res SUNW\_STD\_1280x1024x76**

指定できる Sun XVR-1000 グラフィックスアクセラレータの解像度を確認するには、 次のように入力します。

**fbconfig -res \?**

S-Video ポートを設定する方法については、付録 B を参照してください。

第 4 章 Sun XVR-1000 グラフィックスアクセラレータの機能 **29**

## オプション 3 の設定

このオプションでは、Xinerama ソフトウェアを使用せずに 2 モニターをサポートで きます。Sun XVR-1000 グラフィックスアクセラレータは、幅の広いフレームバッ ファーを 1 つ作成し、これを 2 つのスクリーンにまたがって表示します。

#### 例

次に、このオプションを設定する手順の例を示します。

1. ストリームを両方とも使用可能にして、1 つのフレームバッファーを共有するように 設定します。

**fbconfig -dev gfb0 -doublewide enable**

2. 2 番目のモニター画面用に DVI-D または HD-15 ポートを選択します。

**fbconfig -dev gfb0 -stream b -port dvid**

または

**fbconfig -dev gfb0 -stream b -port hd15**

3. 画面解像度を選択します。

**fbconfig -dev gfb0 -res SUNW\_STD\_1280x1024x76**

指定できる Sun XVR-1000 グラフィックスアクセラレータの解像度を確認するには、 次のように入力します。

**fbconfig -res \?**

## オプション 4 の設定

このオプションでは、各ストリームに個別に解像度を設定できます。

注 **–** ストリームオプション 4 は、Xinerama ではサポートされません。このモードで は、X ウィンドウおよび Solaris 用 Sun OpenGL の性能が、著しく低下する場合 があります。多くのリソース (カラールックアップテーブル、WID エントリなど ) が個別に管理され、2 つのストリーム間で競合が発生します。

デュアルストリーム構成が可能な場合は、ストリームオプション 3 を使用してく ださい。

#### 例

次に、このオプションを設定する手順の例を示します。

1. 2 番目のモニター画面用に DVI-D または HD-15 ポートを選択します。

**fbconfig -dev gfb0 -stream b -port dvid**

または

**fbconfig -dev gfb0 -stream b -port hd15**

2. 各フレームバッファーに個別に画面解像度を設定します。

**fbconfig -dev gfb0a -res SUNW\_STD\_1280x1024x76 fbconfig -dev gfb0b -res SUNW\_STD\_1152x900x66**

3. 両方のストリームを使用可能にするには、/dev/fbs/gfb0a および /dev/fbs/gfb0b の両方のデバイスを /etc/dt/config/Xservers ファイルに設 定する必要があります。

たとえば、次のように設定します。

:0 Local local\_uid@console root /usr/openwin/bin/Xsun -dev /dev/fbs/gfb0a -dev /dev/fbs/gfb0b

指定できる Sun XVR-1000 グラフィックスアクセラレータの解像度を確認するには、 次のように入力します。

**fbconfig -res \?**

指定できる画面解像度の組み合わせについては、付録 A の表 A-2 を参照してくださ い。

S-Video ポートを設定する方法については、付録 B を参照してください。

## ポートの選択

ストリーム B では、3 つの異なるポートを選択できます。

● ストリーム B をドーターボード上の HD-15 コネクタに出力するには、次のコマンド を実行します。

# **fbconfig -stream b -port hd15**

● ストリーム B をドーターボード上の DVI-D コネクタに出力するには、次のコマンド を実行します。

# **fbconfig -stream b -port dvid**

- ストリーム B に次のビデオ解像度を設定すると、ストリーム B は自動的に S-Video ポートに出力されるように設定されます。
	- **SUNW\_NTSC\_640x480x66**
	- **SUNW\_PAL\_640x480x60**
	- 注 **–** ストリーム B を有効にするには、26 ページの「マルチストリームオプション」 の指示に従って、ストリームを選択する必要があります。doublewide モード を有効にするか、有効なストリームに「b」を設定してください。

# 複数のカードの設定

3 つまたは 4 つのビデオストリーム (モニター) を使用するには、2 枚のグラフィック スボードを取り付けて Xinerama で接続する必要があります。

3 つのストリームを使用する場合は、一方のボードを doublewide、もう一方のボー ドを通常のモードに設定します。4 つのストリームを使用する場合は、両方とも doublewide に設定します。ここでは、次のモニターを設定する例を示します。

gfb0 (13W3) をモニター 1 に設定 gfb0 (HD15) をモニター 2 に設定 gfb1 (13W3) をモニター 3 に設定

1. 各 Sun XVR-1000 グラフィックスアクセラレータを、次のように設定します。

# **fbconfig -dev gfb0 -doublewide enable** # **fbconfig -dev gfb0 -stream b -port hd15** # **fbconfig -dev gfb1 -doublewide disable** # **fbconfig -dev gfb1 -active a** (多くの場合、この値に設定されています)

2. Xservers ファイルに次のように設定して、2 枚のグラフィックスボードを Xinerama で接続します。

:0 Local local\_uid@console root /usr/openwin/bin/Xsun +xinerama -dev /dev/fbs/gfb0 -dev /dev/fbs/gfb1

第 4 章 Sun XVR-1000 グラフィックスアクセラレータの機能 **33**

# 動的マルチサンプリングによる平滑化

マルチサンプリング (動的マルチサンプリングによるフルシーンの平滑化) は、3D データのぎざぎざの縁の部分を除去します。画面よりも高い解像度 (通常、各ピクセ ルに 4 ~ 16 個のサンプル) で、画像がサンプリングされます。この方法によりイメー ジは美しく表示されますが、描画に時間がかかるようになります。

Sun XVR-1000 グラフィックスアクセラレータでは、フレームバッファー用に 72M バ イトのメモリーが割り当てられます。そのため、解像度によっては、画像は 1 つのパ スで各ピクセルに最大 16 個のサンプルでマルチサンプリングされます。各ピクセルの サンプル数が多くなると画像品質は良くなりますが、画像が表示されるまでの時間が 長くなります。画面解像度 (表 4-3 を参照) に応じて、画像品質を向上させるピクセル ごとのサンプル数が多くなります。

ウィンドウが画面サイズよりも小さい場合は、動的モードを使用することでサンプル の密度をさらに高くすることができます。

マルチサンプリングを有効にするには、fbconfig コマンドか環境変数、またはその 両方を使用します。特定の OpenGL アプリケーションまたはすべての OpenGL アプ リケーションに対して、マルチサンプルモードを有効にすることができます。

## 特定の OpenGL アプリケーションでのマルチサン プリングの有効化

1. マルチサンプルの環境変数を設定します。

現在のウィンドウに対してマルチサンプリングが有効になります。

# **setenv ZFB\_USE\_MSB**

2. この例では、各ピクセルの最大サンプル数を 4 に設定します。

# **setenv ZFB\_USE\_MSB 4**

3. アプリケーションを起動するときにサンプルの密度が表示されるようにするために、 環境変数 ZFB SHOW DENSITY を設定します。

# **setenv ZFB\_SHOW\_DENSITY**

ウィンドウのサイズが変更されると、この値も変更されます。

4. アプリケーションを起動します。

次のように、環境変数の設定、アプリケーションの起動およびその出力などが表示さ れます。

```
# setenv ZFB_USE_MSB 4
# setenv ZFB_SHOW_DENSITY
# (OpenGL アプリケーションの実行)
ogl_zfb: Auto multisample buffer mode
ogl_zfb: report sample density changes
multisample (s,b,p,tp,w,h):5,0,12,12,512,436
multisample (s,b,p,tp,w,h):8,0,12,12,426,350
```
英字の意味は、次のとおりです。 s = サンプルの密度、b = 予約、p =予約、tp = 予約、w = ウィンドウの幅、h = ウィ ンドウの高さ

注 **–** 前述の例では、ウィンドウのサイズが 512 × 436 から 426 × 350 に変更されてい ます。

すべての OpenGL アプリケーションでのマルチサ ンプリングの有効化

1. fbconfig を使用して、すべての OpenGL アプリケーションに対して、動的マルチサ ンプリングを有効にします。

# **fbconfig -dev /dev/fbs/gfb0 -multisample auto dynamic -samples max** 

注 **–** auto オプションスイッチを使用すると、すべての OpenGL アプリケーションに マルチサンプリングが適用されます。enable スイッチを使用すると、マルチサ ンプル API を使用する OpenGL アプリケーションのみにマルチサンプリングが 適用されます。

#### 2. ログアウトしてからもう一度ログインし、X サーバーを再起動して変更を有効にしま す。

これで、すべての OpenGL アプリケーションに対してマルチサンプリングが有効にな ります。各ピクセルの最大サンプル数は、16 です。各アプリケーションの起動または サイズ変更によって、サンプル数は使用可能なメモリーに合わせて自動的に割り当て られます。つまり、各アプリケーションのサンプル数は、16 以下になります。サンプ ル数を小さく設定すると、最初に起動するアプリケーションがほとんどのメモリーを 使い切らないようにすることができます。

アプリケーションを起動する前に、各アプリケーションウィンドウで環境変数 ZFB\_SHOW\_DENSITY を設定すると、そのアプリケーションの以前のマルチサンプル 情報が表示されます。

表 4-2 に、fbconfig の -multisample オプションの説明を示します。

-multisample

[enable | disable | auto] [static | dynamic]

表 4-2 マルチサンプルオプションの説明

| オプション   | 説明                                                                                |
|---------|-----------------------------------------------------------------------------------|
| disable | マルチサンプルは無効です。                                                                     |
| enable  | マルチサンプルは有効ですが、各アプリケーションごとに設定さ<br>れています。                                           |
| auto    | すべての OpenGL アプリケーションが、マルチサンプリングを<br>使用して描画されます。                                   |
| static  | マルチサンプルは、起動または設定の読み込み時に割り当てられ<br>ます。ピクセルのサンプル数を示す構成パラメタで、前もって割<br>り当てられる密度を指定します。 |
| dynamic | バッファーが各 OpenGL タスクに割り当てられます。                                                      |

表 4-3 に、各最大 3D 解像度でサポートされるサンプル数を示します。

| 最大 3D 解像度          | シングル表示 |   | デュアル表示 ステレオ (112 Hz) |
|--------------------|--------|---|----------------------|
| $1920 \times 1200$ |        |   |                      |
| $1600 \times 1200$ |        |   |                      |
| $1600 \times 1000$ | 2      |   |                      |
| $1280 \times 1024$ | 2      |   | 2                    |
| $1152 \times 900$  | 3      |   | 2                    |
| $1024 \times 768$  | 5      | 2 | 4                    |
| $960 \times 680$   | N/A    |   | 6                    |
| $800 \times 600$   | 8      | 4 | 8                    |
| $640 \times 480$   | 16     | 6 | 12                   |

表 4-3 Sun XVR-1000 グラフィックスアクセラレータのマルチサンプリングサポート

注 **–** 表 4-3 は、静的モードのマルチサンプリングの場合ですが、アプリケーションが フル画面サイズで動作している場合は、動的モードのマルチサンプリングにも適 用されます。ウィンドウが画面サイズよりも小さい場合は、動的モードを使用す るとサンプルの密度はさらに高くなります。

### 第 5 章

# Sun XVR-1000 グラフィックスアク セラレータのフレームロックおよび バッファースワップの同期化

この章では、Sun XVR-1000 グラフィックスアクセラレータのフレームロックおよび バッファースワップの同期化について説明します。

- 39 ページの「Sun XVR-1000 グラフィックスアクセラレータのフレームロックシス テム」
- 40 ページの「バッファースワップの同期化」
- 41 ページの「マルチスクリーンアプリケーションの作成」
- 42 ページの「Sun XVR-1000 グラフィックスアクセラレータのフレームロックの設 定」
- 44ページの「フレームロックケーブル」
- 46 ページの「フレームロックケーブルの接続」

# Sun XVR-1000 グラフィックスアクセラ レータのフレームロックシステム

フレームロックの同期化機能を使用すると、各 Sun XVR-1000 グラフィックスアクセ ラレータのサブシステム上で、垂直帰線を同時に発生させることができます。フレー ムロックケーブルを使用して、複数の Sun XVR-1000 グラフィックスアクセラレータ のサブシステムをデイジーチェーン接続します。垂直帰線の同期化によって、マルチ スクリーンディスプレイ間のちらつきを除去します。複数のコンピュータシステムに 搭載した複数の Sun XVR-1000 グラフィックスアクセラレータサブシステムのフレー ムロックが可能です。

マルチヘッド環境で立体表示を実行するときは、多くの場合フレームロックが必要に なります。すべてのディスプレイを同期化することで、LCD 立体眼鏡を通して左右の 画像を正しく見ることができます。

フレームバッファーをフレームロックする場合は、すべてのフレームバッファーが同 じ画像解像度と垂直帰線間隔で動作しているかどうかを確認する必要があります (詳 細は fbconfig の help を参照してください)。詳細は、42 ページの「Sun XVR-1000 グラフィックスアクセラレータのフレームロックの設定」を参照してください。

フレームロック機能を使用するには、フレームロックケーブルが必要です。取り付け 方法については、44 ページの「フレームロックケーブル」を参照してください。

フレームロックケーブルを注文する際は、ご購入先にお問い合わせください。この ケーブルのパーツ番号は、530-2754 です。

デフォルトでは、2 つのチャネルのフレームロックは設定されていません。

# バッファースワップの同期化

バッファースワップの同期化機能を使用すると、すべての Sun XVR-1000 グラフィッ クスアクセラレータのサブシステム上でバッファーメモリーの内容を同時にスワップ することができます。これによって、対象となるすべてのディスプレイ上で画像品質 が維持され画面の連続表示が可能になります。ただし、この機能はシステムが複数の 場合は適用されません。ディスプレイは、モニターまたは大きな壁のスクリーンにプ ロジェクタで表示される画面のどちらでもかまいません。マルチスクリーンアプリ ケーションの作成方法については、41 ページの「マルチスクリーンアプリケーション の作成」を参照してください。

注 **–** 複数のコンピュータシステムでフレームロックを実行する場合は、フレームロッ ク機能だけが動作します。つまり、複数のコンピュータシステム間では、バッ ファースワップの同期化機能は使用できません。

## マルチスクリーンアプリケーションの作 成

次に、バッファースワップの同期 (マルチスクリーン) アプリケーションを作成するた めのプログラム例を示します。

メインプログラムで次の処理を行います。

- 1. *n* 個のフルスクリーンウィンドウ (1 画面につき 1 つのウィンドウ) を作成します。
- 2. *n* 個の描画スレッド (1 画面につき 1 つのスレッド) を作成します。
- 3. 描画スレッドを同期化するためのマスタースレッドを作成します。
- 4. メインウィンドウシステムのイベントループを実行します。
- マスタースレッドで次のメソッドを実行します。
- 1. 次のループ処理を実行します。
	- a. すべての描画スレッドに (できるだけイベントに対する応答として) フレームの 描画を通知します。
	- b. すべての描画スレッドが描画を完了するまで待機します。
	- c. すべての描画スレッドにバッファーのスワップを通知します。
	- d. すべての描画スレッドがスワップを完了するまで待機します。

描画スレッドで、次のメソッドを実行します。

- 1. このスレッドのウィンドウに対する OpenGL コンテキストを作成します。
- 2. コンテキストをこのスレッドに対してカレントに設定します。
- 3. OpenGL コンテキスト状態を初期化します。
- 4. 次のループ処理を実行します。
	- a. マスタースレッドからの通知を待機します。
	- b. この画面のバックバッファーに画像を描画します。
	- c. このスレッドの描画が完了したことをマスタースレッドに通知します。

第 5 章 Sun XVR-1000 グラフィックスアクセラレータのフレームロックおよびバッファースワップの同期化 **41**

- d. マスタースレッドからの通知を待機します。
- e. バッファーをスワップします。
- f. このスレッドのスワップが完了したことをマスタースレッドに通知します。

# Sun XVR-1000 グラフィックスアクセラ レータのフレームロックの設定

#### 1. マスターにする Sun XVR-1000 グラフィックスアクセラレータを指定します。

システムの起動用またはコンソールヘッド用の Sun XVR-1000 グラフィックスアクセ ラレータを、マスターに指定します。

デバイスの位置および物理的な位置に基づくデバイス番号の付与方法については、 boot -r のマニュアルページを参照してください。フレームロックでは、Sun XVR-1000 グラフィックスアクセラレータのマスターデバイスにどのデバイス (gfb0、gfb1、gfb2 など) を指定しても構いません。

- 2. 取り付けた各 Sun XVR-1000 グラフィックスアクセラレータが、マスターモードの ボードと同じモニター解像度であることを確認します。
	- a. fbconfig コマンドを使用して、Sun XVR-1000 グラフィックスアクセラレータの 解像度を確認します。

たとえば、次のように入力します。

# **fbconfig -dev /dev/fbs/gfb0 -prconf**

システム内のすべての Sun XVR-1000 グラフィックスアクセラレータに対して、こ のコマンドを実行する必要があります。

b. fbconfig コマンドを使用して、Sun XVR-1000 グラフィックスアクセラレータの 解像度を変更します。

各 Sun XVR-1000 グラフィックスアクセラレータの解像度が異なる場合は、マス ターモードの Sun XVR-1000 グラフィックスアクセラレータと一致するように変更 する必要があります。各ボードを個別に (gfb1、gfb2、gfb3 のそれぞれに) 設定 する必要があります。

たとえば、次のように入力します。

# **fbconfig -dev /dev/fbs/gfb0 -active a -res 1280x1024x76** # **fbconfig -dev /dev/fbs/gfb1 -active a -res 1280x1024x76**

X ウィンドウシステムをログアウトしてから、もう一度ログインして変更した解像 度を有効にします。

3. マスターおよびスレーブのグラフィックスボードを設定します。

たとえば、次のように入力します。

# **fbconfig -dev /dev/fbs/gfb0 -master a -stream a -slave disable** # **fbconfig -dev /dev/fbs/gfb1 -master input -stream a -slave enable external**

> この最後の 2 つのコマンドは、X ウィンドウシステムにログインするたびに実行し て、マスターおよびスレーブの各グラフィックスボードを設定する必要がありま す。

- 注 **–** -master および -slave オプションは、即時コマンドとして実装されていま す。これらのオプションは fbconfig コマンドを実行したときだけ有効で、X ウィンドウシステムを終了するときに保持されません。X ウィンドウシステムを 再起動すると、すべてのグラフィックスボードおよびストリームは、 -master a および -slave disable が設定された状態に戻ります。
- 4. 各 Sun XVR-1000 グラフィックスアクセラレータにフレームロックケーブルを接続し ます。

まず、マスター Sun XVR-1000 グラフィックスアクセラレータ (この例では gfb0)に フレームロックケーブルのマスターモードコネクタを接続する必要があります。詳細 は、44 ページの「フレームロックケーブル」を参照してください。

これでフレームロックを使用する準備ができました。

第 5 章 Sun XVR-1000 グラフィックスアクセラレータのフレームロックおよびバッファースワップの同期化 **43**

## フレームロックケーブル

フレームロックケーブルは、図 5-1 に示すように、3 つのコネクタが付いた Y 字型の ケーブルです。このケーブルによって、コンピュータシステム内の複数の Sun XVR-1000 グラフィックスアクセラレータをデイジーチェーン接続することができま す。

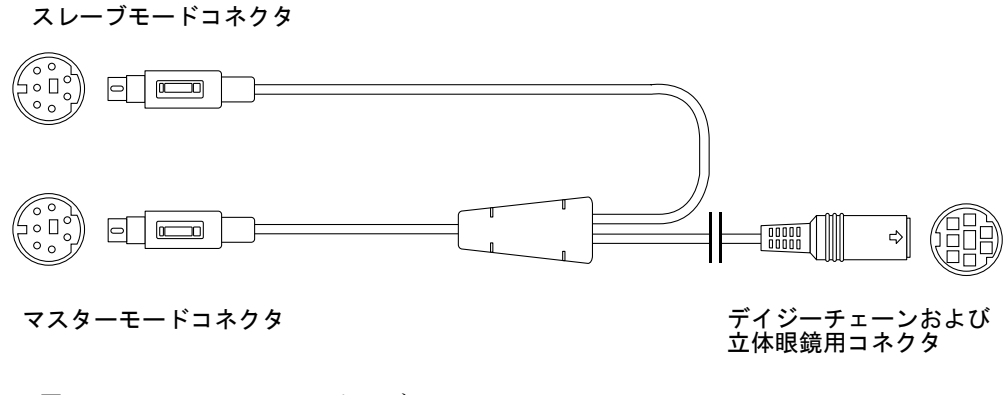

図 5-1 フレームロックケーブル

表 5-1 フレームロックケーブルの接続

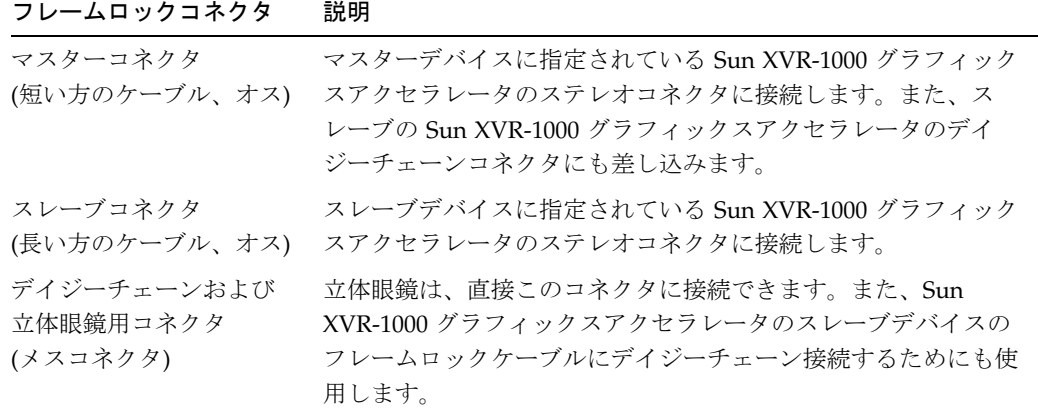

注 **–** Sun XVR-1000 グラフィックスアクセラレータのマスターデバイスは、1 つだけ 設定できます。ほかの Sun XVR-1000 グラフィックスアクセラレータは、すべて スレーブに設定する必要があります。詳細は、42 ページの「Sun XVR-1000 グラ フィックスアクセラレータのフレームロックの設定」を参照してください。

## フレームロック用ステレオコネクタのピン出力

図 5-2 および表 5-2 に、Sun XVR-1000 グラフィックスアクセラレータのステレオコネ クタおよびそのピン出力信号を示します。

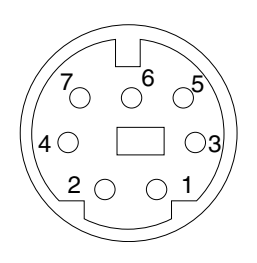

図 5-2 Sun XVR-1000 グラフィックスアクセラレータの背面板のステレオコネクタ

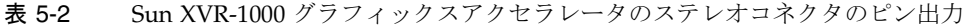

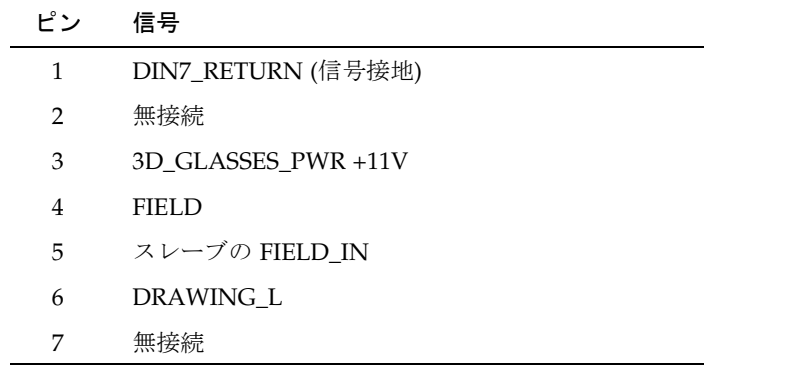

第 5 章 Sun XVR-1000 グラフィックスアクセラレータのフレームロックおよびバッファースワップの同期化 **45**

一般的なケーブル配線

表 5-3 に、Sun XVR-1000 グラフィックスアクセラレータのマスターデバイスと 1 つ以 上のスレーブデバイスを接続するときの、一般的な配線図を示します。2 ~ *n* 番目の スレーブデバイスは、この表の「スレーブコネクタ (オス、DIN7)」列に示すように配 線する必要があります。

表 5-3 フレームロックケーブルの配線図

| マスターコネクタ<br>(オス、DIN7)                                            | スレーブコネクタ<br>(オス、DIN7) | 立体眼鏡用コネクタ<br>$(\times \times$ , DIN7)                         |
|------------------------------------------------------------------|-----------------------|---------------------------------------------------------------|
| FIELD、4 ピン------------------ FIELD_IN、5 ピン------------FIELD、4 ピン |                       |                                                               |
| DIN7_RETURN、1 ピン----- DIN7_RETURN、1 ピン--- DIN7_RETURN、1 ピン       |                       |                                                               |
|                                                                  |                       | DRAWING_L、6ピン-------- DRAWING_L、6ピン------DRAWING_L、6ピン (注を参照) |
|                                                                  |                       |                                                               |

注 **–** 立体眼鏡用コネクタを使用して、追加する Sun XVR-1000 グラフィックスアクセ ラレータのスレーブデバイスの複数のケーブルをデイジーチェーン接続します。

# フレームロックケーブルの接続

- 1. システムの背面で、マスター Sun XVR-1000 グラフィックスアクセラレータの入出力 背面板の位置を確認し、フレームロックケーブルの上部のステレオコネクタを接続し ます。
- 2. スレーブケーブルコネクタを、スレーブ Sun XVR-1000 グラフィックスアクセラレー タのステレオコネクタに接続します。
- 3. 必要に応じて、2 番目のスレーブ Sun XVR-1000 グラフィックスアクセラレータまた は立体眼鏡を、デイジーチェーンおよび立体眼鏡用ステレオコネクタに接続します (図 5-3)。

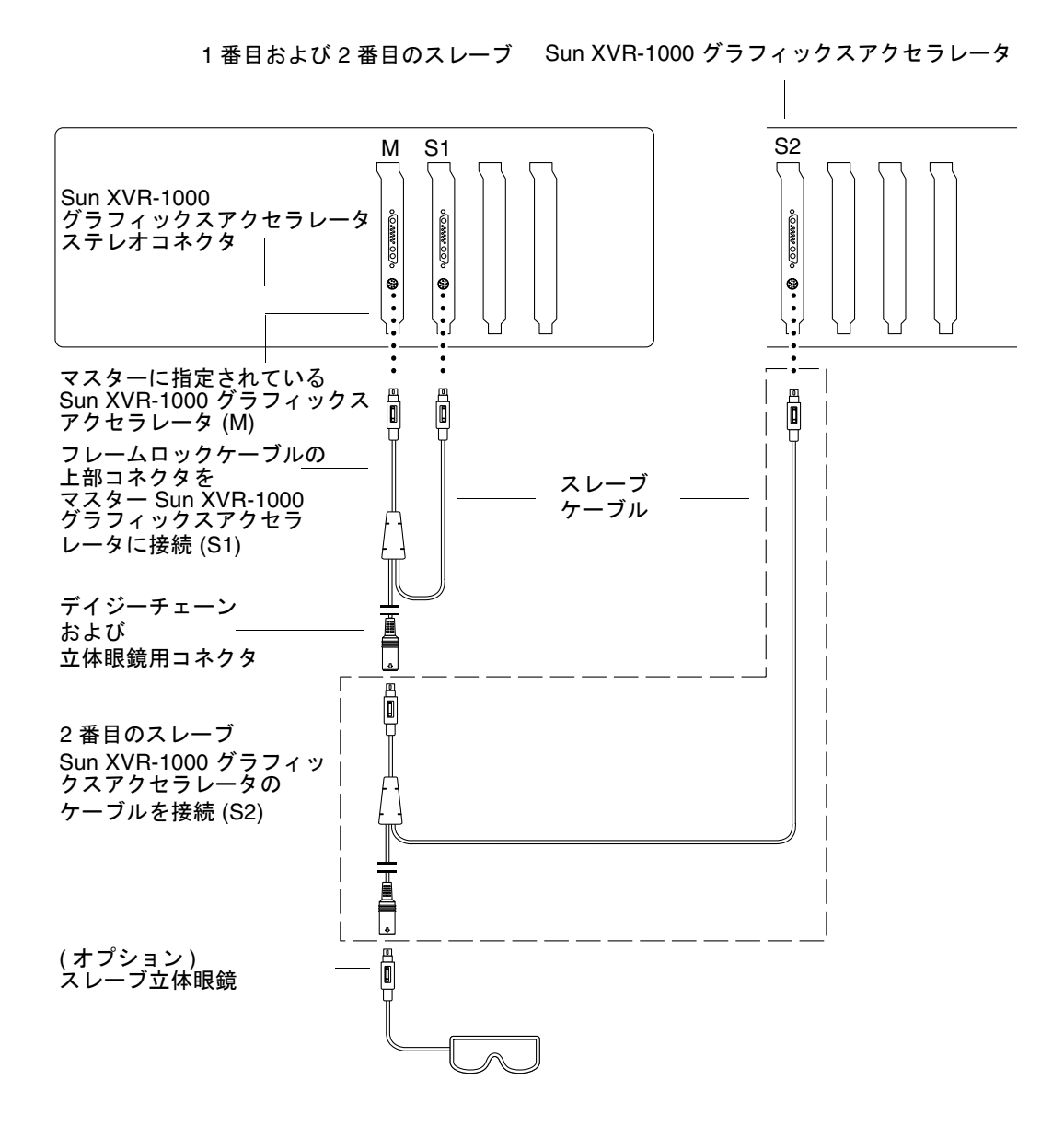

図 5-3 Sun XVR-1000 グラフィックスアクセラレータおよびフレームロックケーブル

第 5 章 Sun XVR-1000 グラフィックスアクセラレータのフレームロックおよびバッファースワップの同期化 **47**

付録 A

# Sun XVR-1000 グラフィックスアク セラレータの仕様

この付録では、Sun XVR-1000 グラフィックスアクセラレータの入出力ポートおよび 画面解像度について説明します。

- 49ページの「Sun XVR-1000 グラフィックスアクセラレータの入出力ポート」
- 52 ページの「画面解像度マトリックス」

# Sun XVR-1000 グラフィックスアクセラ レータの入出力ポート

図 A-1 に、Sun XVR-1000 グラフィックスアクセラレータの外部入出力ポートのコネ クタを示します。

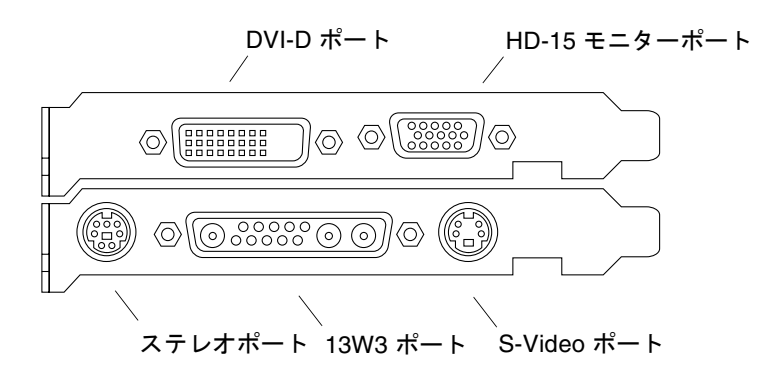

図 A-1 Sun XVR-1000 グラフィックスアクセラレータの外部入出力ポートのコネクタ

Sun XVR-1000 グラフィックスアクセラレータでは、セカンダリビデオストリームを DVI-D または HD-15 コネクタから出力します。プライマリビデオストリームは、標 準 13W3 コネクタを介して出力されます。セカンダリ出力には、次のいずれかが使用 されます。

- アナログディスプレイの場合、HD-15 ビデオコネクタを使用
- フラットパネルなどのデジタル入力ディスプレイの場合、DVI-D コネクタを使用
- TV モニターなどのビデオ装置または記録装置の場合、S-Video コネクタを使用

13W3 および HD-15、DVI-D コネクタは、すべて DDC2B 接続に対応しています。 DDC2B 接続では、モニターの照会および制御が可能です。

注 **–** Sun XVR-1000 グラフィックスアクセラレータの HD-15 コネクタを 13W3 ベース のディスプレイに接続する場合は、HD-15-13W3 変換ビデオアダプタが必要に なります。

### メインボードのステレオコネクタのピン出力

図 A-1 および表 A-1 に、Sun XVR-1000 グラフィックスアクセラレータのステレオコ ネクタおよびそのピン出力信号を示します。

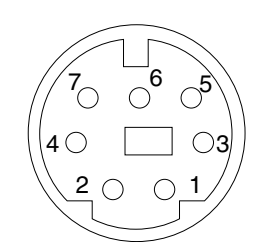

図 A-2 Sun XVR-1000 グラフィックスアクセラレータの背面板のステレオコネクタ

表 A-1 Sun XVR-1000 グラフィックスアクセラレータのステレオコネクタのピン出力

| ر د م         | 信号                  |
|---------------|---------------------|
| 1             | DIN7_RETURN (信号接地)  |
| $\mathcal{L}$ | 無接続                 |
| 3             | 3D_GLASSES_PWR +11V |
| 4             | FIELD               |
| 5             | スレーブの FIELD_IN      |
| 6             | DRAWING L           |
|               | 無接続                 |

## ドーターボードの DVI-D ポート

ドーターボードの DVI-D ポートは、ドーターボードの HD-15 およびメインボードの S-Video ポートと同じビデオソースを共有します。常に、メインボードの S-Video ま たはドーターボードの HD-15、ドーターボードの DVI-D ポートのいずれか 1 つだけ を有効にできます。

Sun XVR-1000 グラフィックスアクセラレータのドーターボードの DVI-D ポートおよ び HD-15 ポートでは、同じ解像度がサポートされます。

メインボードの 13W3 ポートと DVI-D ポートが同時に有効である場合、サポートされ る解像度の組み合わせには制限があります。詳細は、52 ページの「画面解像度マト リックス」を参照してください。

### ドーターボードの HD-15 ポート

ドーターボードの HD-15 ポートは、メインボードの S-Video およびドーターボードの DVI-D ポートと同じビデオソースを共有します。常に、メインボードの S-Video また はドーターボードの HD-15、ドーターボードの DVI-D ポートのいずれか 1 つだけを 有効にできます。

## 画面解像度マトリックス

Sun XVR-1000 グラフィックスアクセラレータは、ドーターボードを搭載し、フレー ムバッファー領域の 2 つのチャネルをサポートしています。表 A-2 に、フレームバッ ファー領域のチャネル 1 (メインボードの 13W3 モニターポート) およびチャネル 2 (ドーターボードの HD-15 および DVI-D ポート) によってサポートされる解像度の組 み合わせを示します。

表 A-2 の 1 列目に、チャネル 1 がサポートする解像度を示します。解像度に付いてい る番号は、チャネル 2 がサポートする解像度を示す番号に対応しています。黒丸は、 そのチャネル 1 およびチャネル 2 の解像度の組み合わせが、システムによってサポー トされていることを示します。

| チャネル1                                                                                                    |           |           |           |                    |           |           |           |           |           |           |           |                                                             |                  |           |                    |           |           |                    |           |           |                                                                            |           |           |                    |  |           |  |           |           | チャネル 2 (ドーターボード HD-15、ドーターボード DVI-D、メインボード S-Video*) |           |           |
|----------------------------------------------------------------------------------------------------|-----------|-----------|-----------|--------------------|-----------|-----------|-----------|-----------|-----------|-----------|-----------|-------------------------------------------------------------|------------------|-----------|--------------------|-----------|-----------|--------------------|-----------|-----------|----------------------------------------------------------------------------|-----------|-----------|--------------------|--|-----------|--|-----------|-----------|------------------------------------------------------|-----------|-----------|
| (メインボード) 0 1 2 3 4 5 6 7 8 9 10 11 12 13 14 15 16 17 18 19 20 21 22 23 24 25 26 27 28 29 30 31 32 33 34 35 36 37 38 39 |           |           |           |                    |           |           |           |           |           |           |           |                                                             |                  |           |                    |           |           |                    |           |           |                                                                            |           |           |                    |  |           |  |           |           |                                                      |           |           |
| 0なし                                                                                                    |           | $\bullet$ |           |                    |           |           |           |           |           |           |           | $\bullet$                                                   | $\bullet\bullet$ |           | $\bullet$          | $\bullet$ |           | $\bullet$          | $\bullet$ | $\bullet$ | $\bullet$ $\bullet$                                                        |           | $\bullet$ | ∣∙                 |  | $\bullet$ |  | $\bullet$ | $\bullet$ |                                                      |           |           |
| 1 640x480x60                                                                                                    | $\bullet$ | $\bullet$ |           |                    |           |           |           |           |           |           |           |                                                             |                  | $\bullet$ | $\bullet$          | $\bullet$ |           |                    |           |           | $\bullet$                                                                  | $\bullet$ | $\bullet$ | $\bullet$          |  | $\bullet$ |  | $\bullet$ | $\bullet$ |                                                      | $\bullet$ |           |
| 2 640x480x72                                                                                                    |           |           |           |                    |           |           |           |           |           |           |           |                                                             |                  | $\bullet$ | $\bullet$          | $\bullet$ |           |                    |           |           | ٠                                                                          | $\bullet$ | $\bullet$ | $\bullet$          |  | $\bullet$ |  | $\bullet$ | $\bullet$ |                                                      | $\bullet$ | $\bullet$ |
| 3 640x480x75                                                                                                    |           |           |           |                    |           |           |           |           |           |           |           |                                                             |                  | $\bullet$ |                    | $\bullet$ |           |                    | ٠         |           | ٠                                                                          | $\bullet$ | $\bullet$ | ٠                  |  | $\bullet$ |  | $\bullet$ | $\bullet$ |                                                      | $\bullet$ | $\bullet$ |
| 4 800x600x75                                                                                                    |           |           |           |                    |           | ٠         |           | ٠         |           |           |           | ٠                                                           |                  | $\bullet$ |                    | $\bullet$ |           |                    |           | $\bullet$ | $\bullet$                                                                  | $\bullet$ | $\bullet$ | $\bullet$          |  | $\bullet$ |  | $\bullet$ |           |                                                      | $\bullet$ |           |
| 5 960x680x108s                                                                                                    |           |           |           |                    |           | ٠         |           |           |           |           |           |                                                             |                  |           |                    |           |           |                    |           |           |                                                                            |           |           |                    |  |           |  |           |           |                                                      |           |           |
| 6 960x680x112s                                                                                                    |           |           |           |                    |           |           | $\bullet$ | ٠         |           |           |           | $\bullet$                                                   |                  |           | $\bullet$          |           |           |                    |           |           |                                                                            |           |           |                    |  |           |  |           |           |                                                      | ●         |           |
| 7 1024x768x60                                                                                                    | $\bullet$ |           |           |                    |           |           |           |           |           |           |           | ٠                                                           | $\bullet$        | ٠         |                    | $\bullet$ |           | $\bullet$          | $\bullet$ |           | $\bullet\hspace{0.1cm} \bullet\hspace{0.1cm}\bullet\hspace{0.1cm} \bullet$ |           |           | $\bullet\;\bullet$ |  |           |  |           |           |                                                      | $\bullet$ |           |
| 8 1024x768x70                                                                                                    | $\bullet$ | ٠         |           |                    |           |           |           |           |           |           |           | $\bullet$                                                   | $\bullet$        | $\bullet$ | $\bullet$          | $\bullet$ |           | $\bullet$          | $\bullet$ |           |                                                                            | $\bullet$ |           |                    |  |           |  |           |           |                                                      | $\bullet$ |           |
| 9 1024x768x75                                                                                                    | $\bullet$ |           |           |                    |           |           |           |           |           |           |           |                                                             |                  | ٠         |                    | $\bullet$ |           | $\bullet\;\bullet$ |           |           |                                                                            |           |           |                    |  |           |  |           |           |                                                      |           |           |
| 10 1024x768x77                                                                                                    |           |           |           |                    |           |           |           |           |           |           |           |                                                             |                  | $\bullet$ |                    | $\bullet$ |           | $\bullet$          |           |           |                                                                            |           |           |                    |  |           |  |           |           |                                                      |           |           |
| 11 1024x800x84                                                                                                    |           |           |           |                    |           |           |           |           |           |           |           |                                                             |                  | ٠         |                    | $\bullet$ |           |                    |           |           |                                                                            |           |           |                    |  |           |  |           |           |                                                      | $\bullet$ |           |
| 12 1152x900x66                                                                                                    |           | ٠         |           | ٠                  |           | ٠         | $\bullet$ | ٠         |           |           |           | ٠                                                           | $\bullet$        | $\bullet$ | ٠                  | $\bullet$ |           |                    |           |           |                                                                            |           |           |                    |  |           |  |           |           |                                                      | $\bullet$ |           |
| 13 1152x900x76                                                                                                    | $\bullet$ |           |           |                    |           |           |           |           |           |           |           | ٠                                                           |                  | ٠         |                    |           |           |                    |           |           |                                                                            |           |           |                    |  |           |  |           |           |                                                      |           |           |
| 14 1152x900x120s                                                                                                    | $\bullet$ | ٠         | $\bullet$ | ٠                  | $\bullet$ |           |           |           |           |           |           |                                                             |                  |           |                    |           |           |                    |           |           |                                                                            |           |           |                    |  |           |  |           |           |                                                      |           |           |
| 15 1280x768x56                                                                                                    | $\bullet$ | ٠         | $\bullet$ | ٠                  | $\bullet$ | $\bullet$ | $\bullet$ |           |           |           | $\bullet$ | ٠                                                           | $\bullet$        | $\bullet$ |                    | $\bullet$ |           | $\bullet\;\bullet$ |           |           |                                                                            |           |           |                    |  |           |  |           |           |                                                      | $\bullet$ |           |
| 16 1280x800x76                                                                                                    | $\bullet$ | $\bullet$ | $\bullet$ | $\bullet$          | $\bullet$ |           |           | $\bullet$ | $\bullet$ | $\bullet$ |           | $\bullet\hspace{1mm}\bullet\hspace{1mm}\bullet\hspace{1mm}$ |                  |           | $\bullet$ $\vdash$ | $\bullet$ |           |                    |           |           |                                                                            |           |           |                    |  |           |  |           |           |                                                      | $\bullet$ | $\bullet$ |
| 17 1280x800x112s                                                                                                    |           | ٠         | $\bullet$ | $\bullet$          | $\bullet$ |           |           |           |           |           |           |                                                             |                  |           |                    |           |           |                    |           |           |                                                                            |           |           |                    |  |           |  |           |           |                                                      | $\bullet$ |           |
| 18 1280x1024x60                                                                                                    |           | ٠         |           | $\bullet$          | $\bullet$ |           |           | ٠         |           | $\bullet$ | $\bullet$ |                                                             |                  |           | ٠                  |           | $\bullet$ |                    |           |           |                                                                            |           |           |                    |  |           |  |           |           |                                                      |           |           |
| 19 1280x1024x67                                                                                                    |           |           |           | ٠                  | $\bullet$ |           |           |           |           | ٠         |           |                                                             |                  |           | $\bullet$          |           |           |                    | $\bullet$ |           |                                                                            |           |           |                    |  |           |  |           |           |                                                      | $\bullet$ |           |
| 20 1280x1024x75                                                                                                    |           | ٠         |           | $\bullet$          | $\bullet$ |           |           | $\bullet$ |           |           |           |                                                             |                  |           |                    |           |           |                    |           | $\bullet$ |                                                                            |           |           |                    |  |           |  |           |           |                                                      | $\bullet$ |           |
| 21 1280x1024x76                                                                                                    |           |           |           | ٠                  |           |           |           | ٠         |           |           |           |                                                             |                  |           |                    |           |           |                    |           |           | ٠                                                                          |           |           |                    |  |           |  |           |           |                                                      |           |           |
| 22 1280x1024x85                                                                                                    | $\bullet$ | ٠         | $\bullet$ | ٠                  | $\bullet$ |           |           | ٠         |           |           |           |                                                             |                  |           |                    |           |           |                    |           |           |                                                                            | $\bullet$ |           |                    |  |           |  |           |           |                                                      |           |           |
| 23 1280x1024x112s                                                                                                    |           |           |           |                    |           |           |           |           |           |           |           |                                                             |                  |           |                    |           |           |                    |           |           |                                                                            |           |           |                    |  |           |  |           |           |                                                      |           |           |
| 24 1440x900x76                                                                                                    | $\bullet$ | $\bullet$ | $\bullet$ | $\bullet$          | $\bullet$ |           |           | $\bullet$ |           |           |           |                                                             |                  |           |                    |           |           |                    |           |           |                                                                            |           |           |                    |  |           |  |           |           |                                                      | $\bullet$ |           |
| 25 1600x1000x66                                                                                                    |           |           |           | ٠                  | $\bullet$ |           |           | $\bullet$ |           |           |           |                                                             |                  |           |                    |           |           |                    |           |           |                                                                            |           |           |                    |  |           |  |           |           |                                                      |           |           |
| 26 1600x1000x76                                                                                                    |           |           |           |                    |           |           |           |           |           |           |           |                                                             |                  |           |                    |           |           |                    |           |           |                                                                            |           |           |                    |  |           |  |           |           |                                                      |           |           |
| 27 1600x1200x60                                                                                                    |           |           |           | ٠                  |           |           |           |           |           |           |           |                                                             |                  |           |                    |           |           |                    |           |           |                                                                            |           |           |                    |  |           |  |           |           |                                                      | $\bullet$ |           |
| 28 1600x1200x60d                                                                                                    |           |           |           | $\bullet$          |           |           |           |           |           |           |           |                                                             |                  |           |                    |           |           |                    |           |           |                                                                            |           |           |                    |  |           |  |           |           |                                                      |           |           |
| 29 1600x1200x75                                                                                                    |           |           |           | ٠                  |           |           |           |           |           |           |           |                                                             |                  |           |                    |           |           |                    |           |           |                                                                            |           |           |                    |  |           |  |           |           |                                                      |           |           |
| 30 1600x1280x76                                                                                                    | $\bullet$ | ٠         |           | $\bullet\;\bullet$ |           |           |           |           |           |           |           |                                                             |                  |           |                    |           |           |                    |           |           |                                                                            |           |           |                    |  |           |  |           |           |                                                      |           |           |
| 31 1792x1344x60                                                                                                    | $\bullet$ |           |           |                    |           |           |           |           |           |           |           |                                                             |                  |           |                    |           |           |                    |           |           |                                                                            |           |           |                    |  |           |  |           |           |                                                      |           |           |
| 32 1792x1344x75                                                                                                    | $\bullet$ |           |           |                    |           |           |           |           |           |           |           |                                                             |                  |           |                    |           |           |                    |           |           |                                                                            |           |           |                    |  |           |  |           |           |                                                      |           |           |
| 33 1920x1080x60d                                                                                                    | $\bullet$ | $\bullet$ |           | $\bullet\bullet$   | $\bullet$ |           |           |           |           |           |           |                                                             |                  |           |                    |           |           |                    |           |           |                                                                            |           |           |                    |  |           |  |           |           |                                                      |           |           |
| 34 1920x1080x72                                                                                                    | $\bullet$ | $\bullet$ | $\bullet$ | $\bullet$          |           |           |           |           |           |           |           |                                                             |                  |           |                    |           |           |                    |           |           |                                                                            |           |           |                    |  |           |  |           |           |                                                      | $\bullet$ |           |
| 35 1920x1200x60d                                                                                                    |           | ٠         | $\bullet$ | $\bullet$          |           |           |           |           |           |           |           |                                                             |                  |           |                    |           |           |                    |           |           |                                                                            |           |           |                    |  |           |  |           |           |                                                      | $\bullet$ |           |
| 36 1920x1200x70                                                                                                    |           | ٠         | $\bullet$ | $\bullet$          |           |           |           |           |           |           |           |                                                             |                  |           |                    |           |           |                    |           |           |                                                                            |           |           |                    |  |           |  |           |           |                                                      | $\bullet$ |           |
| 37 1920x1200x75                                                                                                    | $\bullet$ | $\bullet$ | $\bullet$ | $\bullet$          |           |           |           |           |           |           |           |                                                             |                  |           |                    |           |           |                    |           |           |                                                                            |           |           |                    |  |           |  |           |           |                                                      | $\bullet$ |           |
| 38 640x480x60i                                                                                                    | $\bullet$ |           |           |                    |           |           |           |           |           |           |           |                                                             |                  |           |                    | $\bullet$ |           |                    |           |           |                                                                            |           |           | $\bullet$          |  | $\bullet$ |  | $\bullet$ | $\bullet$ |                                                      |           |           |
| 39 768x575x50i                                                                                                    | $\bullet$ | $\bullet$ | $\bullet$ | $\bullet$          | $\bullet$ | $\bullet$ |           |           |           |           |           | $\bullet$                                                   |                  | $\bullet$ | ٠                  | $\bullet$ |           |                    | $\bullet$ |           | $\bullet$                                                                  |           |           | $\bullet$          |  |           |  | $\bullet$ |           |                                                      |           |           |

表 A-2 Sun XVR-1000 グラフィックスアクセラレータがサポートする解像度の組み合わせマトリックス

\* S-Video 出力では、NTSC 出力用の 640 x 480 および PAL 出力用の 800 x 600 のみがサポートされます。

付録 A Sun XVR-1000 グラフィックスアクセラレータの仕様 **53**
#### 付録 B

### S-Video の設定

この付録では、Sun XVR-1000 グラフィックスアクセラレータの S-Video の設定 (NTSC および PAL ビデオ形式) について説明します。

- 55 ページの「S-Video の設定オプション 1」
- 56 ページの「S-Video の設定オプション 2」
- 58 ページの「2枚の Sun XVR-1000 グラフィックスアクセラレータの使用例」
- 60ページの「ドーターボードの相互作用」
- 注 **–** S-Video を使用すると、NTSC および PAL の出力をメイン (13W3 チャネル) のビ デオ出力のサブウィンドウとして実行することができます。また、フレームいっ ぱいに、サブウィンドウを表示することもできます。S-Video を使用していると きは、ほかのセカンダリチャネルポート (DVI-D または HD15) は使用できませ  $h_{\rm o}$

## S-Video の設定オプション 1

このオプションを使用すると、ストリーム 1 では何も表示せずに、ビデオデータスト リーム 2 で S-Video を使用できます。

この設定では、グラフィックスボードのすべてのメモリーリソースを S-Video ポート 専用に指定します。オプション 1 には、最大のマルチサンプリング密度 (各ピクセル に 16 サンプル) が必要です。640 × 480 ウィンドウよりも大きなワークスペースが必 要な場合は、もう 1 枚のボードを使用することもできます。

- 注 **–** この手順では、最初のボードを gfb0 に設定することを想定しています。2 枚目 のボードの場合は、gfb0 を gfb1 に置き換えてください。
- 1. スーパーユーザーでログインします。
- 2. 2 番目のストリームの解像度を設定します。
	- NTSC の場合は、次のように入力します。

# **fbconfig -dev /dev/fbs/gfb0 -res SUNW\_NTSC\_640x480x60** # **fbconfig -dev /dev/fbs/gfb0 -active b -doublewide disable**

■ PAL の場合は、次のように入力します。

# **fbconfig -dev /dev/fbs/gfb0 -res SUNW\_PAL\_640x480x50** # **fbconfig -dev /dev/fbs/gfb0 -active b -doublewide disable**

3. ログアウトして X サーバーを再起動し、構成データを確認します。

## S-Video の設定オプション 2

このオプションを使用すると、S-Video をビデオデータストリーム 2 で、通常画面を ストリーム 1 で使用できます。

この設定では、2 つのストリーム間でリソースを共有します。マルチサンプル密度 は、小さくなる場合があります。

- 1. スーパーユーザーでログインします。
- 2. 1 番目の (通常の) ストリームの解像度を設定します。次のように入力します。

# **fbconfig -dev /dev/fbs/gfb0a -res SUNW\_STD\_1280x1024x76**

注 **–** これは、デフォルトのサブデバイス (gfb0) に使用される解像度とは異なりま す。gfb0 とは別に設定する必要があります。

- 注 **–** 有効な解像度であれば、すべて gfb0a に使用できます。ただし、解像度が高く なるにつれて、マルチサンプリングに使用できるメモリーが少なくなります。
- 3. 2 番目のストリームの解像度を設定します。
	- NTSC の場合は、次のように入力します。

# **fbconfig -dev /dev/fbs/gfb0b -res SUNW\_NTSC\_640x480x60**

■ PAL の場合は、次のように入力します。

# **fbconfig -dev /dev/fbs/gfb0b -res SUNW\_PAL\_640x480x50**

4. Xservers ファイルを追加または変更して、これらのデバイスを指定します。

/dev/fbs/gfb0a および /dev/fbs/gfb0b のデバイスエントリを、 /etc/dt/config/Xservers ファイルに追加する必要があります。 /dev/fbs/gfb0 のエントリがすでに存在する場合は、それを削除して、gfb0a およ び gfb0b の 2 つのデバイスを追加してください。ほかのデバイスは、すべて変更せ ずにそのままにしておきます。

- 注 **–** 詳細は、Xservers(1) マニュアルページおよび X サーバーのマニュアルを参照 してください。
- 5. ログアウトして X サーバーを再起動し、構成データを確認します。

### S-Video の設定オプション 3

このオプションを使用すると、S-Video ポートおよびストリーム B が、すでにウィン ドウシステムが動作しているストリーム A のサブ領域を取得するように設定できま す。

● このサブ領域を設定および選択するには、GUI アプリケーション svideotool を使 用します。

% **cd /opt/SUNWvidtools/bin/svideotool**

注 **–** svideotool がストリーム B を使用しているときに、svideotool を起動する ことはできません。

## 2 枚の Sun XVR-1000 グラフィックスア クセラレータの使用例

この例では、最初のボード (gfb0) を S-Video 用として排他的に使用し、2枚目のボー ド (gfb1) を通常画面に使用します。

1. Xservers ファイルを作成します。

:0 Local local\_uid@console root /usr/openwin/bin/Xsun \ -dev /dev/fbs/gfb1 -dev /dev/fbs/gfb0

2. 各ボードの解像度を指定します。

# **fbconfig -dev /dev/fbs/gfb1 -res SUNW\_STD\_1280x1024x76** # **fbconfig -dev /dev/fbs/gfb0 -res SUNW\_NTSC\_640x480x60** # **fbconfig -dev /dev/fbs/gfb0 -active b -doublewide disable**

3. gfb1 デバイスの設定状態を確認します。

 $\overline{ }$ 

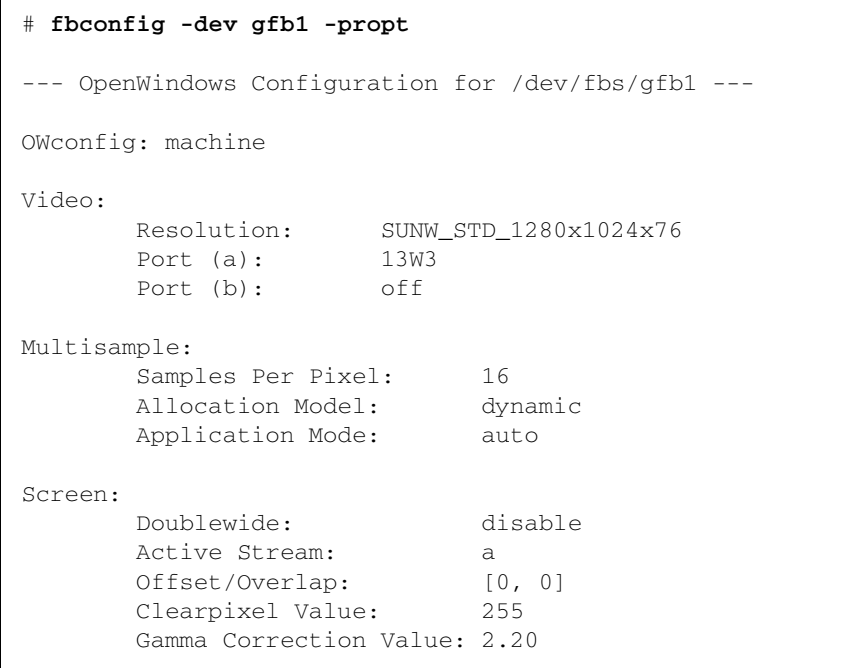

4. gfb0 デバイスの設定状態を確認します。

| # fbconfig -dev gfb0 -propt                         |                                                                                                    |  |               |
|-----------------------------------------------------|----------------------------------------------------------------------------------------------------|--|---------------|
| --- OpenWindows Configuration for /dev/fbs/gfb0 --- |                                                                                                    |  |               |
| OWconfig: machine                                   |                                                                                                    |  |               |
| Video:                                              | Resolution: SUNW_NTSC_640x480x60<br>Port (a):<br>off<br>Port (b): svideo<br>Multisample:<br>Samples Per Pixel: 16<br>Allocation Model: dynamic<br>Application Mode: auto |  |               |
|                                                     |                                                                                                    |  |               |
| Screen:                                             | Doublewide:<br>Active Stream:<br>Offset/Overlap: [0, 0]<br>Clearpixel Value: 255<br>Gamma Correction Value: 2.20                                                         |  | disable<br>b. |

ビデオモード SUNW\_NTSC\_640×480×60 は、NTSC 用のストリーム 2 の解像度を初期 化するために使用されます。

注 **–** デフォルトでは、Xservers に最初に設定されているボードが左端のモニターに なり、以降のボードは左から右の順に対応付けられます。

## ドーターボードの相互作用

ドーターボードを接続すると、HD-15 (VGA) または DVI-D コネクタでビデオが参照 できる場合があります。この未処理の RGB 信号は、NTSC/PAL エンコーダにも送ら れます。この信号は通常のモニターには使用されません。この信号には、不明な縦横 比や同期信号があります。

#### 付録 C

#### Xinerama

Xinerama は X ウィンドウの機能で、Sun XVR-1000 グラフィックスアクセラレータを 含むサンのグラフィックスボードに対応する Solaris 8 システムソフトウェアおよびそ れ以降の互換バージョンで使用できます。

ウィンドウシステムを Xinerama モードで起動すると、すべてのウィンドウが画面の 境界を越えてシームレスに移動できるようになり、1 つの大きな超高解像度仮想ディ スプレイを構築できます。Sun OpenGL for Solaris 1.2.1 またはそれ以降の互換バー ジョンでは、この機能は OpenGL アプリケーションに対応するように拡張されていま す。レガシーアプリケーションを Xinerama モードでマルチスクリーン上で動作させ る場合、それが以前のバージョンの Sun OpenGL for Solaris でコンパイルされたアプ リケーションであっても、再コンパイルの必要はありません。

マルチスクリーンディスプレイで Xinerama モード (単一の論理スクリーン) を有効に するには、/usr/dt/config/Xservers ファイルに +xinerama を追加します。た とえば、次のように指定します。

:0 Local local\_uid@console root /usr/openwin/bin/Xsun +xinerama -dev /dev/fb0 -dev /dev/fb1

マルチスクリーンの Xinerama モードで OpenGL ベースのアプリケーションをシーム レスに実行するには、Sun OpenGL for Solaris バージョン 1.2.1 以上をインストールす る必要があります。これより前の OpenGL では、ディスプレイに 1 スクリーンしか描 画できません。

付録 D

# デフォルトのコンソールディスプレ イの設定

デフォルトのコンソールデバイスを、Sun XVR-1000 グラフィックスアクセラレータ に設定します。PCI バス または UPA バスフレームバッファーなどの別のフレーム バッファーがインストールされている場合は、デフォルトのコンソールディスプレイ を変更する必要があります。

Sun XVR-1000 グラフィックスアクセラレータをデフォルトのコンソールディスプレ イに設定するには、次の手順に従います。

1. ok プロンプトで次のように入力します。

ok **show-displays**

ディスプレイデバイスを選択するプロンプトが表示されます。たとえば、次のように 表示されます。

- a) / SUNW, gfb@1d, 0
- b) /SUNW,ffb@1e,0
- q) NO SELECTION

2. Sun XVR-1000 グラフィックスアクセラレータデバイスをデフォルトのコンソール ディスプレイに設定します。

この例では、a を選択します。この場合、SUNW,gfb は Sun XVR-1000 グラフィック スアクセラレータデバイスで、1d はスロットを示します。

Enter Selection, q to quit: **a** /SUNW,gfb@1d,0 has been selected. Type  $\gamma$  ( Control-Y ) to insert it in the command line. e.g. ok nvalias mydev ^Y for creating devalias mydev for /pci@1f,0/pci@5/SUNW,gfb@1d,0

3. Sun XVR-1000 グラフィックスアクセラレータデバイス用の別名を作成します。

前述の例では、デバイスの別名として mydev が表示されています。 デバイスの別名のリネームについては、手順 7 を参照してください。

ok **nvalias mydev** <Control-Y> <Return>

4. 選択したデバイスを、デフォルトのコンソールディスプレイのデバイスに設定しま す。

ok **setenv output-device mydev**

5. 作成した別名を保存します。

ok **setenv use-nvramrc? true**

6. 出力デバイス環境をリセットします。

ok **reset**

7. Sun XVR-1000 グラフィックスアクセラレータデバイス用の別名をリネームします (任意)。

Sun XVR-1000 グラフィックスアクセラレータデバイスに対する別名を作成すると、 OpenBootTM PROM コマンドをさらに簡略化することができます。次の手順に従いま す。

- a. show-displays メニューから、Sun XVR-1000 グラフィックスアクセラレータデ バイスを選択します。
- b. デバイスに名前を付けます。この例ではデバイス名を screen1 にしています。

ok **nvalias screen1** <Control-Y> <Return>

c. デバイス名を別名で保存します。

ok **nvstore**

d. 別名を確認します。

ok **devalias**

選択した別名が表示されます。

この設定によって、screen1 を用いて Sun XVR-1000 グラフィックスアクセラレータ デバイスを参照できるようになります。たとえば、次のように使用します。

ok **setenv output-device screen1**

8. 出力デバイス環境をリセットします。

ok **reset**

9. システムの背面パネルにある Sun XVR-1000 グラフィックスアクセラレータのモニ ターコネクタに、モニターケーブルを接続します (図 A-1 を参照)。

付録 D デフォルトのコンソールディスプレイの設定 **65**